# **専用アプリ MiSmart Cam**

**(Android / iOS 共通)**

# **取扱説明書 (CWE1CBD1)**

本書は、録画機能一体型ワイヤレス カメラ(CWE1CBD1)に付属の取扱 説明書と合わせてご使用ください。

本書に記載している画面および仕様は、 予告なく変更されることがあります。

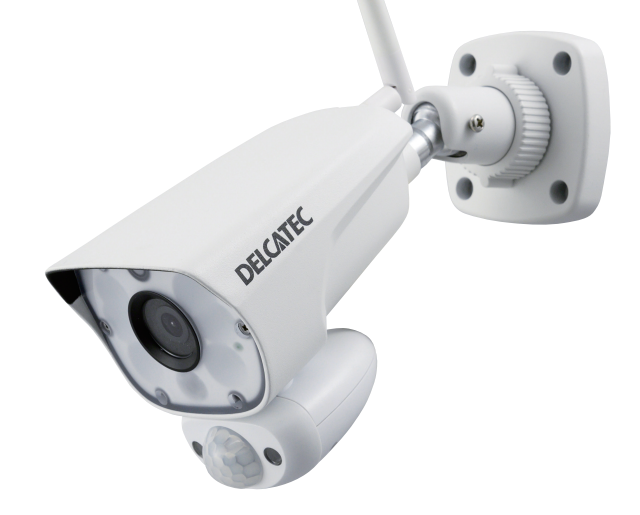

# DXアンテナ株式会社

<span id="page-1-0"></span>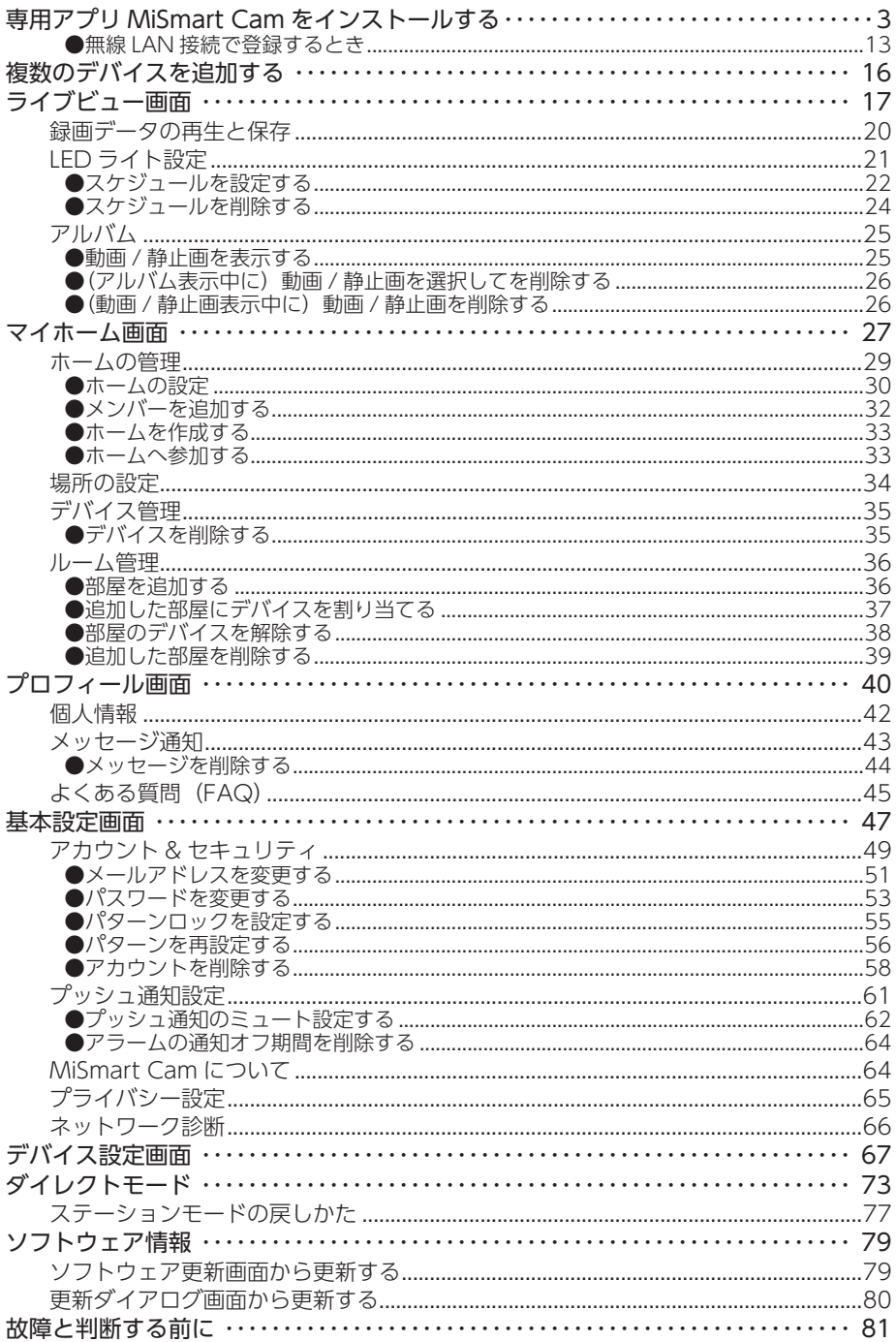

本製品をインターネットに接続し、専用アプリ MiSmart Cam をインストールしたスマート フォンやタブレットからカメラの映像を見ることができます。

専用アプリ MiSmart Cam を利用することで、以下のステーションモードとダイレクトモード の切り換えができます。

このアプリは、弊社製の録画機能一体型ワイヤレスカメラ(CWE1CBD1)で使用できます。 (以降「デバイス」と記載しています。)

#### ■ ステーションモード (初期設定)

無線 LAN を経由し遠隔地からカメラに接続するモードです。初回接続時にお持ちの 2.4GHz 帯の無線ルーターへ登録をお願いします。

本製品を無線 LAN に接続しておくことで、外出先などの遠隔地から映像を確認した り、ライトの点灯、消灯を行うことができます。操作は専用のアプリ MiSmart Cam をインストールして行います。

(はじめて本製品を使用するときは、このモードで無線 LAN に接続してください。)

#### **⿎**ダイレクトモード

本製品とスマートフォンを 1 対 1 で接続するモードです。無線 LAN 接続ができるイ ンターネット環境がなくても利用可能です。※遠隔地から本機の操作をすることは できません。

#### ◎ 時刻機能について

- ステーションモードでは、定期的にインターネット上のタイムサーバーと自動 同期を実施するので、時間がずれることはありません。
- ダイレクトモードでは、自動で時刻の取得をしないため時間がずれます。 専用アプリMiSmart Cam へ接続したときに、スマートフォンまたはタブレットの 時刻を自動で取得するので、定期的に専用アプリへ接続してください。時間が ずれると、時刻表示が実際の時刻とずれます。
- **重要** ステーションモードで本製品を使用するときは、インターネット環境が必要です。 通信事業者とのご契約内容によっては通信料金が高額になる場合がありま す。ご利用の際はご契約の通信事業者へ確認してください。
	- スマートフォンやタブレットは同時に4台まで視聴できます(コンテンツ再 生は1台のみ)が、ネットワーク環境によっては接続できなくなったり、カ メラ映像の画質が低下したりする場合があります。

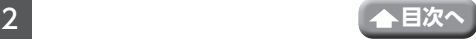

# <span id="page-3-1"></span><span id="page-3-0"></span>**専用アプリ MiSmart Cam をインストールする**

このアプリは、ご使用になるスマートフォンやタブレットにインストールすることで使 用できます。

- ※ MiSmart Cam をインストールできるスマートフォンまたはタブレットは、次のとおり です。
	- Android 端末(Android4.4 以降)
	- iPhone および iPad (iOS9.0 以降)

ご使用になるスマートフォンまたはタブレットによって、表示内容または画面デ ザインなどは、以下の記載内容と異なる場合があります。

# 1 ストアからからMiSmart Cam を検索し、 インストールする

Android 版:Google Play iOS 版 :App Store ※ iPad でご利用の際は、iPhone 用のアプリ で検索を行ってください。

インストールが完了すると、「MiSmart Cam」 アイコンが作成されます。

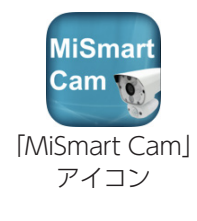

# 2 [MiSmart Cam」を開く

3 登録| をタップする

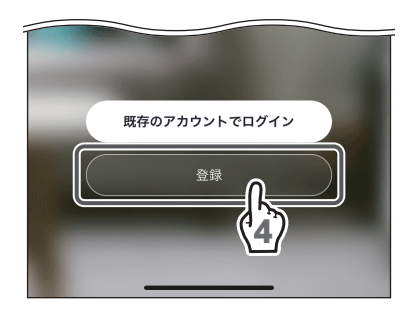

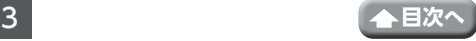

### ▲ 「利用規約とプライバシーポリシー」の内 容をよくお読みになり、「同意する」をタッ プする

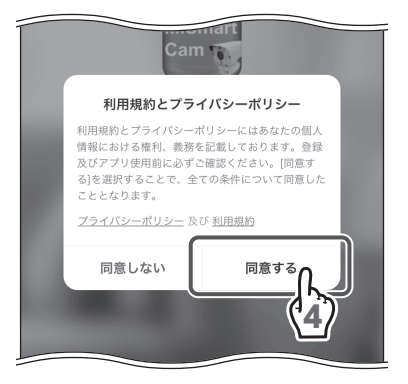

# 5 メールアドレスを入力する

お客様がご使用可能なメールアドレスを入力し てください。

6 「認証コードの取得」をタップする

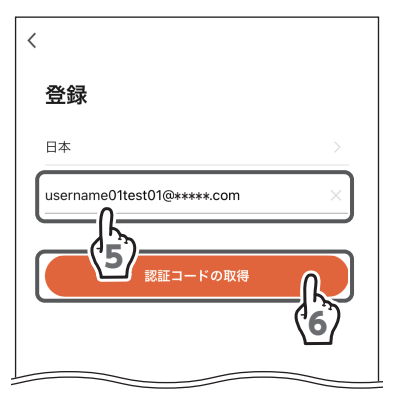

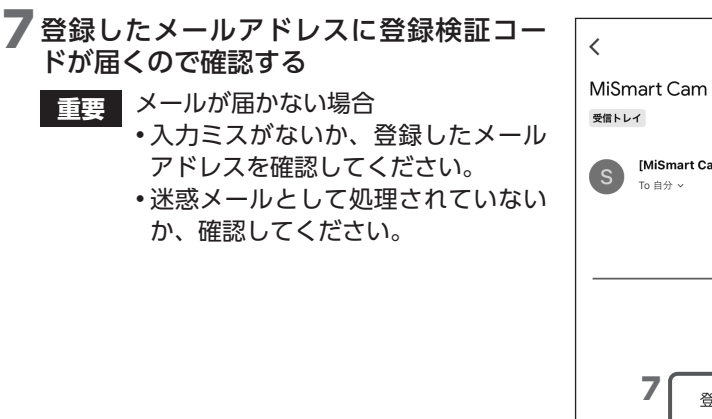

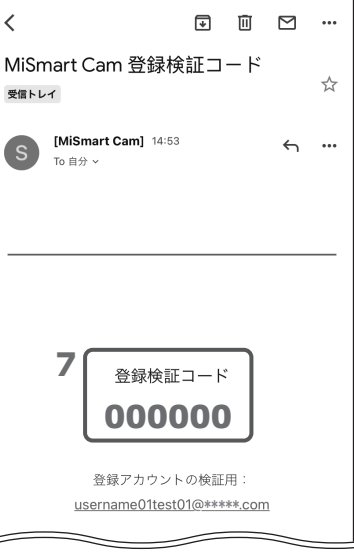

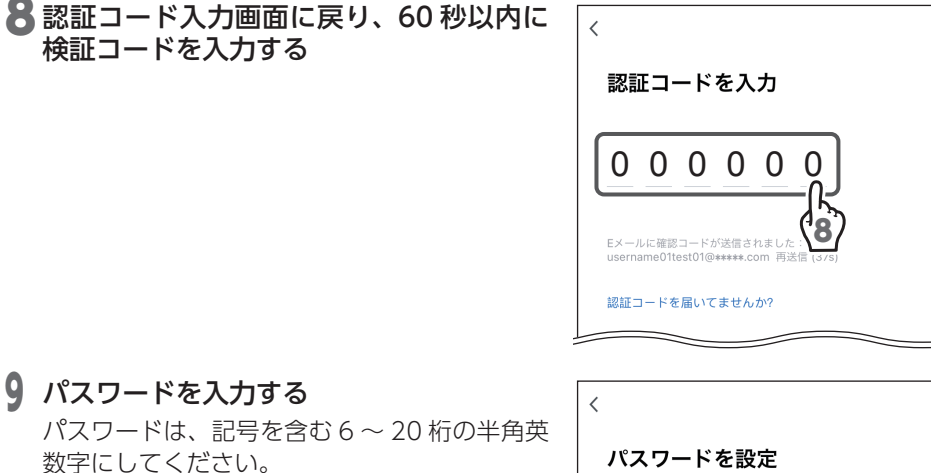

設定したパスワードは、忘れないように記録し ておいてください。

 $\times$ 9 完了 10

10 「完了」をタップする

(iOS14 以降のみ)

### 11 「"MiSmart Cam" がローカルネットワー ク上のデバイスの検索および接続を求め ています」で「OK」をタップする

(一度「OK」を選択すると、次回以降は表示さ れません。)

「許可しない」をタップすると、このアプリで はローカルネットワーク上のデバイスの検索お よび接続を使用できません。

再度許可する場合は、iPhone および iPad で アプリの権限から許可設定を行うか、またはア プリをアンインストールしてから、再度インス トールを行ってください。

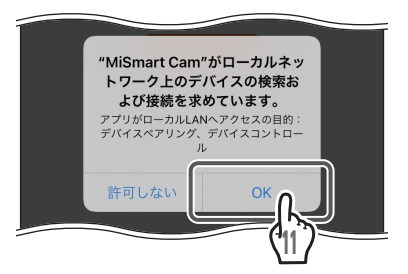

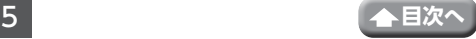

### 12 「データへのアクセス」および「現在のト レンド」にチェックを入れるかどうかを選 択する

チェックを入れなくても本製品の動作に影響は ありません。

## 13 「アプリを開く」をタップする

• Android 端末の場合は手順 **17** へ進む

• iPhone および iPad の場合は手順 **14** へ進む

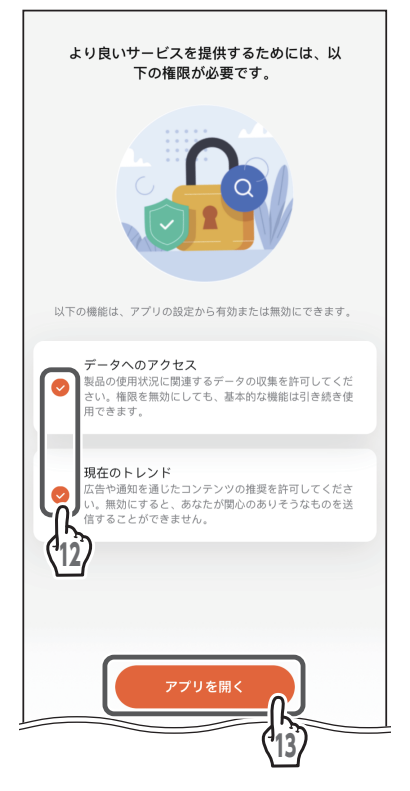

### 14 「"MiSmart Cam"に位置情報の使用を許 可しますか?」で「App の使用中は許可」 をタップする

(一度「App の使用中は許可」を選択すると、 次回以降は表示されません。)

「1 度だけ許可」をタップすると、このアプリ では位置情報を 1 度だけ使用できます。

「許可しない」をタップすると、このアプリで は位置情報を使用できません。

再度許可する場合は、iPhone および iPad で アプリの権限から許可設定を行うか、またはア プリをアンインストールしてから、再度インス トールを行ってください。

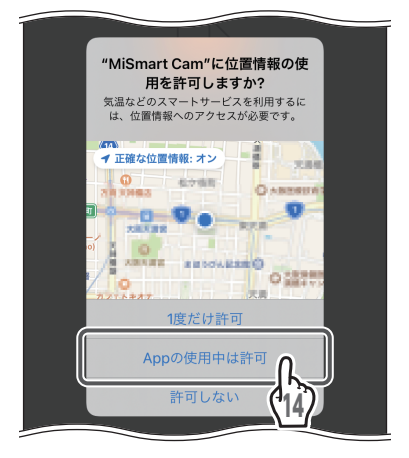

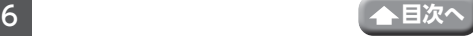

### 15「"MiSmart Cam" は通知を送信します。 .<br>よろしいですか?|で [許可| をタップする]

(一度「許可」を選択すると、次回以降は表示さ れません。)

「許可しない」をタップすると、このアプリでは通 知を送信できません。

再度許可する場合は、iPhone および iPad で アプリの権限から許可設定を行うか、またはア プリをアンインストールしてから、再度インス トールを行ってください。

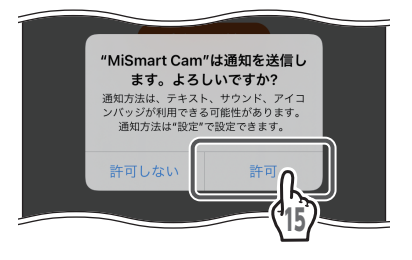

# 16 「確認」をタップする

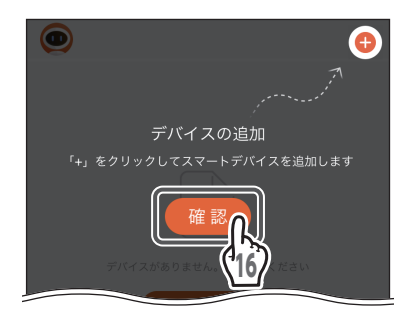

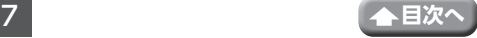

「デバイスの追加」をタップする

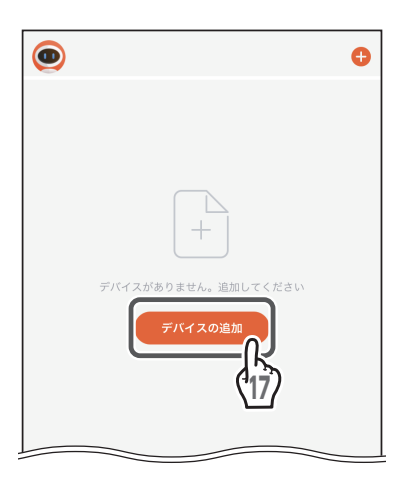

<span id="page-8-0"></span>「Security Camera」をタップする

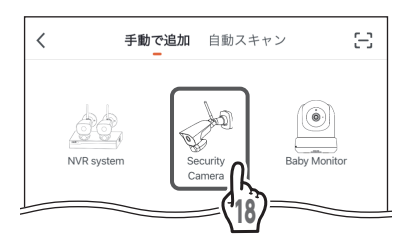

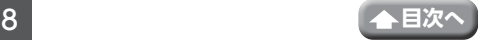

### 19カメラの電源を入れる

詳細は、録画機能一体型ワイヤレスカメラ(CWE1CBD1)の取扱説明書の「カメラ を準備する」の項目を参照してください。

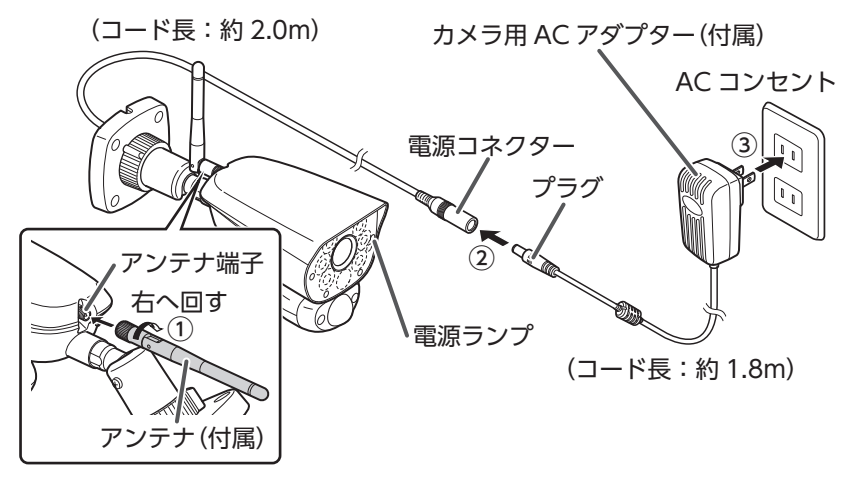

- ① カメラ背面のアンテナ端子に付属のアンテナを取り付ける
- ② カメラの電源コネクターに付属のカメラ用 AC アダプターのプラグを差し込む
- ③ AC コンセントにカメラ用 AC アダプターを差し込む 約 50 秒後、電源ランプが点滅を開始し、チャイムが鳴ります。 その後、17 秒ごとにアラーム音(プップッ)が鳴ります。
- ◎ ・カメラを初期化するときは、背面にある RESET ボタンを「ピー」と音が出るま で 5 秒以上押してください。

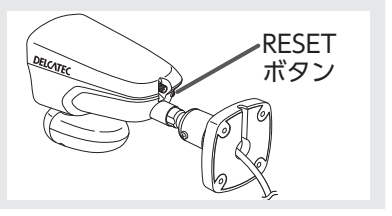

- **重要** 再登録の際は、以下のことを必ず実施してください。
	- 登録しているデバイスを削除してください (➡ 35 ページ)
		- カメラ起動時には必ず初期化を実施してください

#### $20$ ( $[QR E - K]$ になっていないとき) タップして、「QR モード」にする

以降の設定を無線 LAN 接続で設定することも できます。(➡ 13 [ページ\)](#page-13-1)

# 21 「次のステップ」にチェックを入れる

# 22 [次へ] をタップする

- Android 端末の場合は手順 **23** へ進む
- iPhone および iPad の場合は手順 **24** へ進む

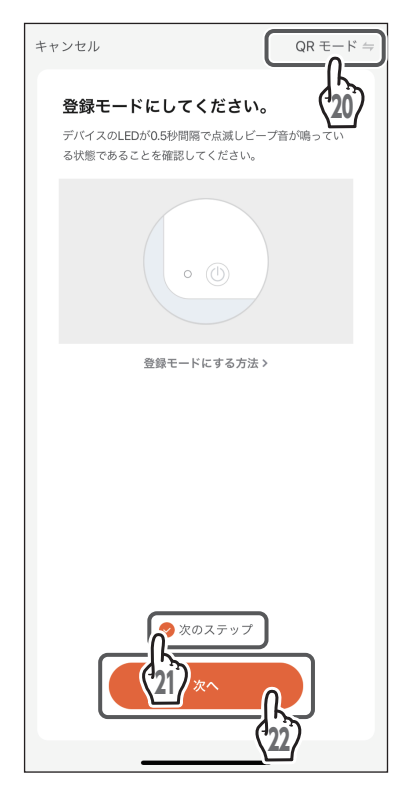

### 23「このデバイス※の位置情報へのアクセス を「MiSmart Cam」に許可しますか?」 で「アプリの使用時のみ」をタップする

(※ここでのデバイスは、スマートフォンやタ ブレットを意味します。)

(一度「アプリの使用時のみ」を選択すると、 次回以降は表示されません。)

「今回のみ」をタップすると、このアプリでは 位置情報を 1 度だけ使用できます。

「許可しない」をタップすると、このアプリで は位置情報を使用できません。

再度許可する場合は、Android 端末でアプリ の権限から許可設定を行うか、またはアプリを アンインストールしてから、再度インストール を行ってください。

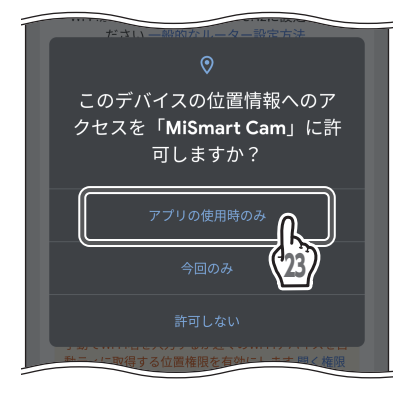

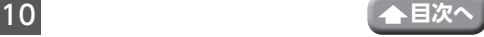

### 24「デバイスをルーターに接続してくださ い」でルーターを選択してパスワードを入 力する

- ◎ •本製品をインターネット接続された ルーターに接続してください。
	- 本製品は 2.4GHz 帯の無線ルーターに 接続してご使用ください。
	- 本製品はスマートフォンやタブレット のテザリング機能を使って接続するこ とも可能です。テザリング機能で登録 するときに、エラー画面が表示された ときは、「キャンセル」をタップすると、 登録を続けることができます。

25 [次へ] をタップする

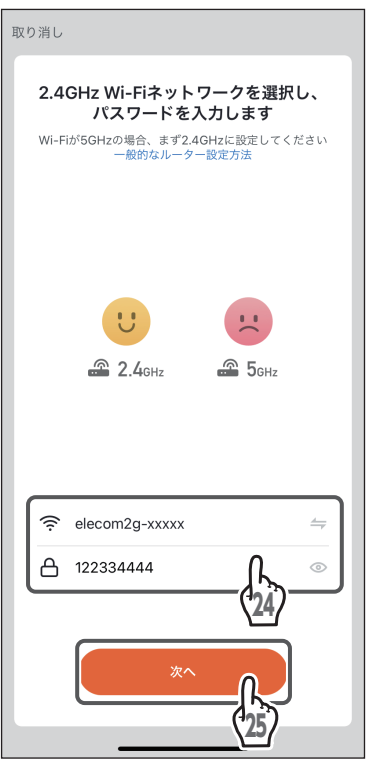

### 26表示された QR コードをカメラのレンズに 向け、15 ~20cm の距離を保つ

77ビープ音が鳴ったら、「ビープ音が聞こえ ました」をタップする

「デバイスの追加中」と表示されます。

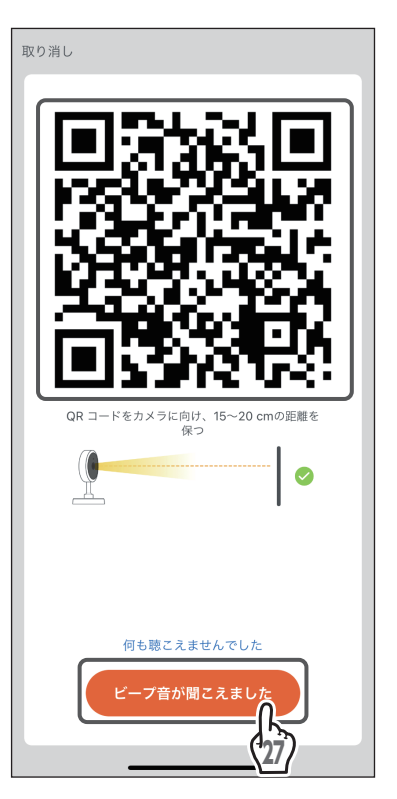

### 28デバイスの追加が成功すると、「デバイス 追加に成功しました」と表示される

「Wireless Spotlight Camera」や 部 屋 名 を タップすることによりデバイス名や部屋名の 設定ができます。

### 29「完了」をタップする

ライブビュー画面(➡ 17 [ページ\)](#page-17-1)が表示さ れます。

「デバイスのインストールがタイムアウト しました」と表示され、デバイスの追加が できなかったときは、「もう一度やり直し てください」をタップしてください。 背面にある RESET ボタンを 5 秒以上押 し、手順 **19** からやり直してください。

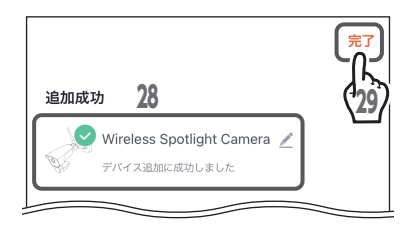

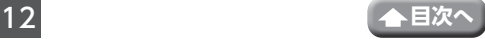

キャンセル

登録モードにしてくだ。 デバイスのLEDが0.5秒間隔で点滅

る状態であることを確認してくだ。

# <span id="page-13-1"></span><span id="page-13-0"></span>**●無線 LAN 接続で登録するとき**

20タップして「無線 LAN 接続」にする

# 21 [次のステップ] にチェックを入れる

# 22 [次へ] をタップする

- Android 端末の場合は手順 **23** へ進む
- iPhone および iPad の場合は手順 **24** へ進む

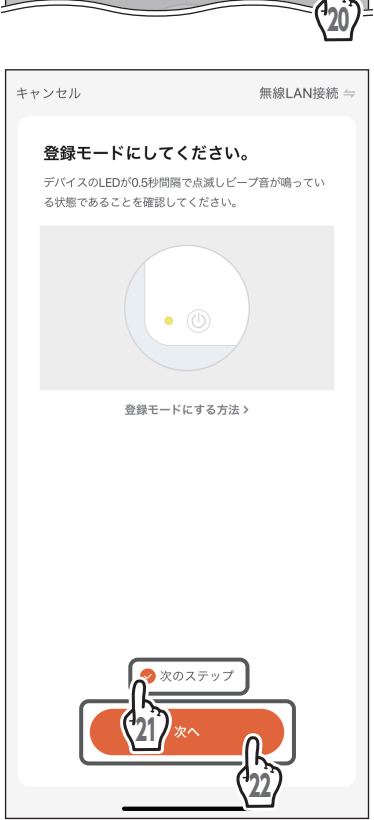

OR  $E - K =$ 

 $QRE-F$ 

無線LAN接続

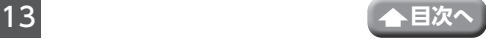

### 23「このデバイス※の位置情報へのアクセス を「MiSmart Cam」に許可しますか?」 で「アプリの使用時のみ」をタップする

(※ここでのデバイスは、スマートフォンやタ ブレットを意味します。)

(一度「アプリの使用時のみ」を選択すると、 次回以降は表示されません。)

「今回のみ」をタップすると、このアプリでは 位置情報を 1 度だけ使用できます。

「許可しない」をタップすると、このアプリで は位置情報を使用できません。

再度許可する場合は、Android 端末でアプリ の権限から許可設定を行うか、またはアプリを アンインストールしてから、再度インストール を行ってください。

### 24 「デバイスをルーターに接続してくださ い」でルーターを選択してパスワードを入 力する

• 本製品は 2.4GHz 帯の無線ルーターに 接続してご使用ください。

• 本製品はスマートフォンやタブレット のテザリング機能を使って接続するこ とも可能です。テザリング機能で登録 するときに、エラー画面が表示された ときは、「キャンセル」をタップすると、 登録を続けることができます。

## 25「次へ」をタップする

「デバイスの追加中」と表示されます。

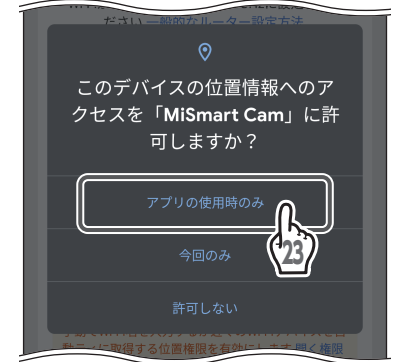

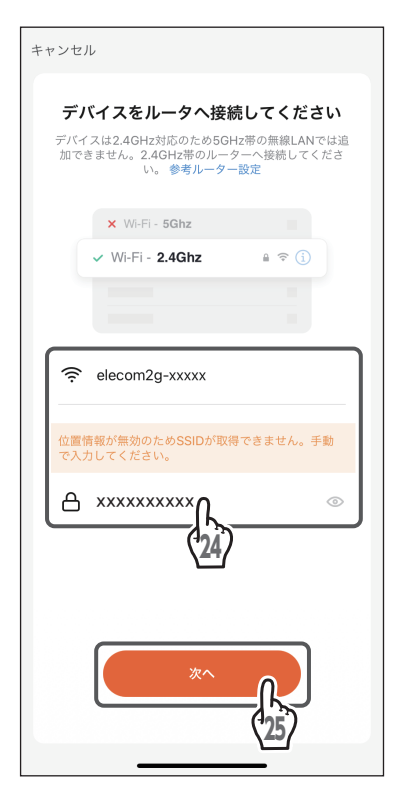

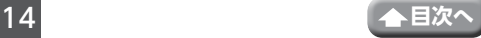

### 26デバイスの追加が成功すると、「デバイス 追加に成功しました」と表示される

「Wireless Spotlight Camera」や 部 屋 名 を タップすることによりデバイス名や部屋名の 設定ができます。

## 27 「完了」をタップする

ライブビュー画面(➡ 17 [ページ\)](#page-17-1)が表示さ れます。

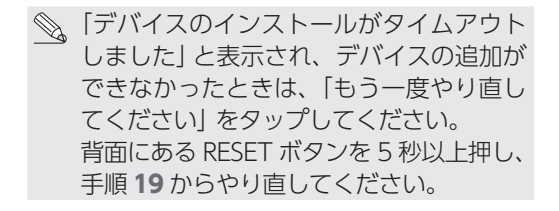

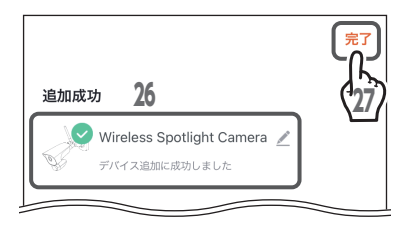

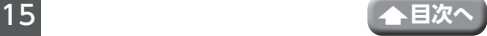

# <span id="page-16-0"></span>**複数のデバイスを追加する**

デバイスを新しく追加できます。

1 ライブビュー画面で < または←(デバイ スリストに戻る) をタップする

マイホーム画面が表示されます。

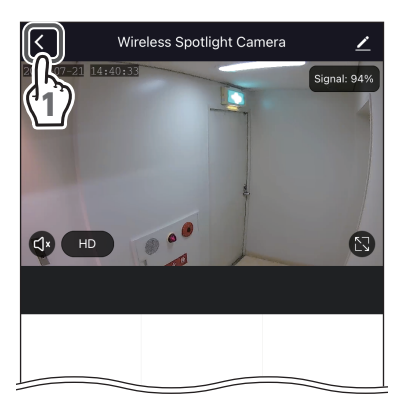

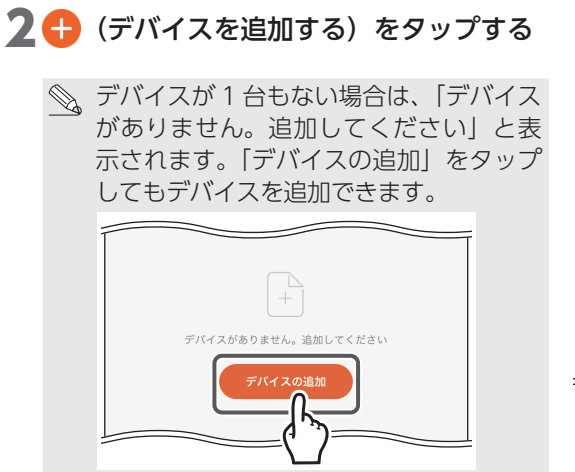

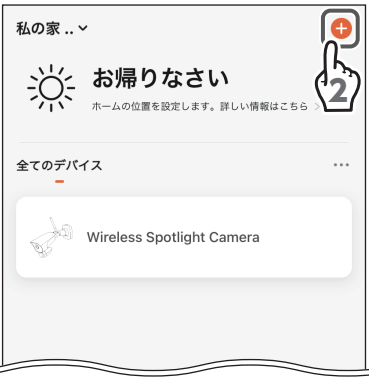

# 3 デバイスを追加する

デバイスの追加方法は、[「専用アプリ MiSmart](#page-3-1) Cam をインストールする| の手順17(→ 8[ページ\)](#page-8-0)以降を参照してください。

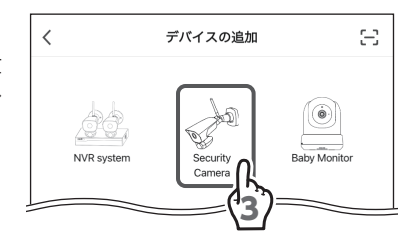

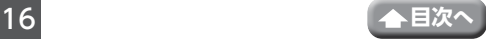

# <span id="page-17-1"></span><span id="page-17-0"></span>**ライブビュー画面**

下記のライブビュー画面がオンラインになっているときは、カメラ映像が表示されます。 このアプリを再起動すると、前回表示していたデバイスのリストが表示されます。

**重要** 映像を遠隔で視聴する際は、2Mbps のビットレートで動画映像を配信します。 ステーションモード使用時: デバイス側では、上りスピード 5Mbps(実測値)以上を確保できる通信事業 者サービスを、視聴側(スマートフォンやタブレット)では、下りスピード 5Mbps(実測値)以上を確保できる通信事業者サービスを推奨します。 ※安定した遠隔監視をするため、映像配信・視聴中は別インターネットサービ スの使用を控えることをお勧めします。

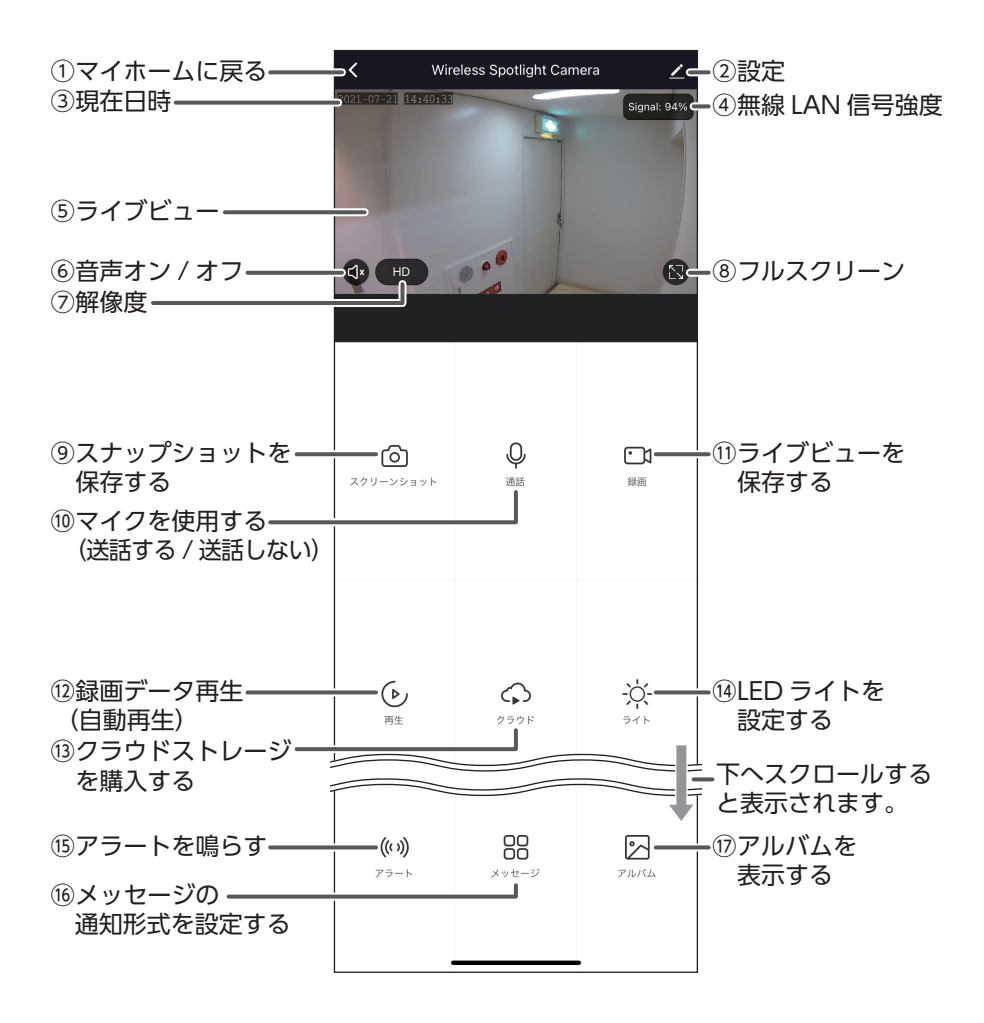

17 **[目次へ](#page-1-0)**

#### ①マイホームに戻る

タップすると、マイホーム画面が表示されます。(➡ 27 [ページ\)](#page-27-1)

②設定

タップすると、デバイス設定画面が表示され、現在選択しているデバイスの設定や 情報表示を行うことができます。(➡ 67 [ページ\)](#page-67-1)

③現在日時

現在の日付と時刻を示します。

#### ④無線 LAN 信号強度

スマートフォンやタブレットが受信している信号の強さを示します。 信号強度が 40% 以下の場合は、映像が途切れる場合があります。

信号強度は、ステーションモードのときに正しく表示します

#### ⑤ライブビュー

カメラ映像が表示されます。

ピンチアウトすることで、カメラ映像を拡大することができます。(2回タップすると、 元のサイズに戻ります)

<span id="page-18-0"></span>⑥音声オン / オフ

タップすることでスマートフォン・タブレットより出力するカメラの音声をオン/オフ します。

- :カメラ音声出力をオン
- :カメラ音声出力をオフ

注意

・音量調整は、スマートフォンやタブレットの通話音量で調整してください。

・音声オフのときに録画されたアルバム動画には、音声は記録されません。

⑦解像度

タップするたびにライブビューの解像度を HD(1920×1080)またはSD(640 × 360)に切り替えます。

⑧フルスクリーン

タップすると、ライブビューをフルスクリーンモードで表示します。

⑨スナップショットを保存する

タップすると、カメラ映像の静止画をキャプチャーし、スマートフォンまたはタブ レットに保存します。

(10マイクを使用する(送話する/送話しない)

タップするたびにスマートフォンやタブレットからカメラに音声を送話するまたは 送話しないに切り替えます。 (マイク)が青色に表示されているときにカメラに音 声を送話します。

⑪ライブビューを保存する

タップすると、 [1] (カメラ)が青色に表示され、カメラ映像の録画を開始し、スマー

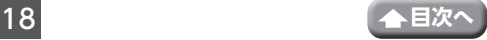

トフォンまたはタブレットに保存します。再度タップすると、録画を停止します。

#### (2) 録画データ再生 (自動再生)

タップすると、当日の録画を開始したカメラ映像再生画面が表示されます。(➡20 [ページ\)](#page-20-1) ピンチアウトすることで、カメラ映像再生画面を拡大することができます。 再生中のスクリーンショットや録画による記録は、スマートフォンまたはタブレット に保存します。(2 回タップすると、元のサイズに戻ります)

#### 13クラウドストレージを購入する

タップすると、クラウドストレージ購入画面が 表示されます。 購入方法や使用方法などについては、画面に表 示されている手順に従ってください。また、クラ ウドストレージはステーションモードのときに利用 することができます。 当社は、クラウドストレージの購入または使用に

ついては、一切の責任を負いません。

#### ⑭ LED ライトを設定する

明るさ調整、手動での点灯 / 消灯、点灯 / 消灯スケジュールの設定、センサーライ トを設定できます。(➡ 21 [ページ\)](#page-21-1)

⑮アラートを鳴らす

タップしてアラーム オン / オフ画面からアラームボタンをタップします。ボタンが 青色表示 ((')) されている間、アラートが 6 秒間鳴ります。途中でもう一度タップ すると、停止します。

⑯メッセージの通知形式を設定する

カメラからアプリに通知されるメッセージの種 類を「テキストのみ」または「テキストと写真」 から選択します。

⑰アルバムを表示する

タップすると、アルバムが表示されます。 (➡ 25 [ページ\)](#page-25-1)

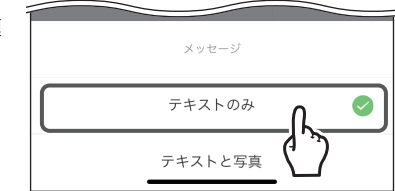

No service bought **Buy service** 

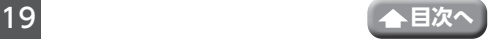

### <span id="page-20-1"></span><span id="page-20-0"></span>**録画データの再生と保存**

ライブビュー画面で (▶ (再生) をタップすると、当日録画したカメラ映像画面が表示さ れます。カレンダーで録画した日付を選ぶこともできます。

録画データを再生したり、再生中の録画データを MiSmart Cam のアルバムに動画ま たは静止画としてスマートフォンまたはタブレットに保存することができます。

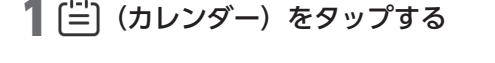

2 再生したい月と日をタップして、録画デー タを選択する

録画データが再生されます。

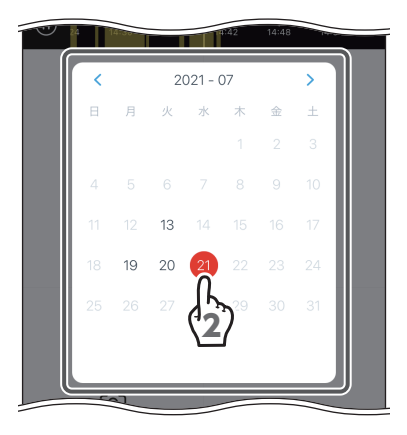

# 再生中の録画データを動画として保存する場合

 $\Box$  (録画) をタップします。  $\Box$  (録画) が 青色に表示され、録画を開始し、保存します。 再度タップすると、録画を停止します。

再生中の録画データを静止画で保存する場合 (スクリーンショット)をタップします。

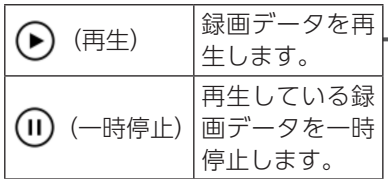

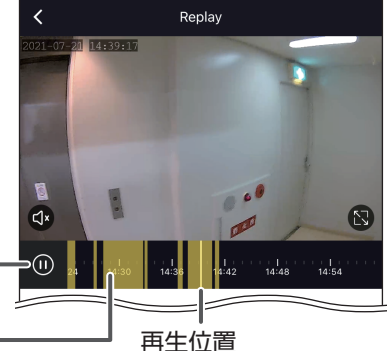

#### 録画時刻-

変更できます。ピン が冉生されます。 チアウト / ピンチイン すると、時間の幅を変 えることができます。

右または左へ動かし この位置の録画データ

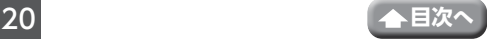

## <span id="page-21-1"></span><span id="page-21-0"></span>**LED ライト設定**

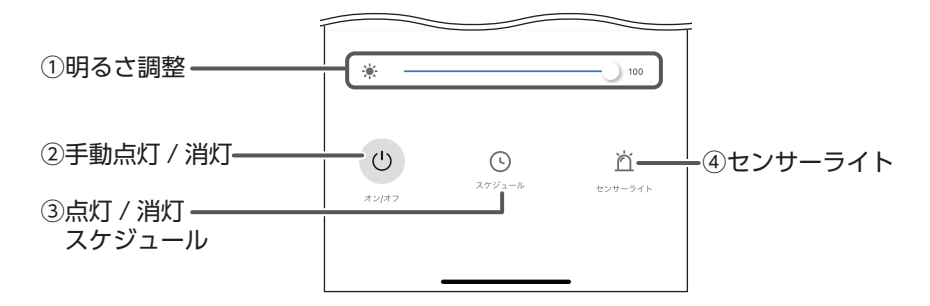

#### ①明るさ調整

ツマミを右または左へ動かし LED ライトの明るさを調整します。

②手動点灯 / 消灯

タップするたびに LED ライトを ◎ (点灯)または ◎ (消灯)に切り替えます。

③点灯 / 消灯スケジュール

LED ライトの点灯 / 消灯スケジュールを設定します。

タップすると、スケジュール画面が表示されます。(➡ 22 [ページ\)](#page-22-1)

④センサーライト

モーション検知時に LED ライトを点灯するまた はしないを設定します。

タップして ● (点灯する)にした場合は、点灯 時間をテスト(5 秒)、または 1 分、2 分、3 分、 4 分、5 分、6 分、7 分、8 分、9 分、10 分から 設定できます。

タップして選択してください。

センサーライトが点灯しているときに、点灯 / 消灯スケジュールが実行されたときは、点灯 / 消灯スケジュールが優先されます。

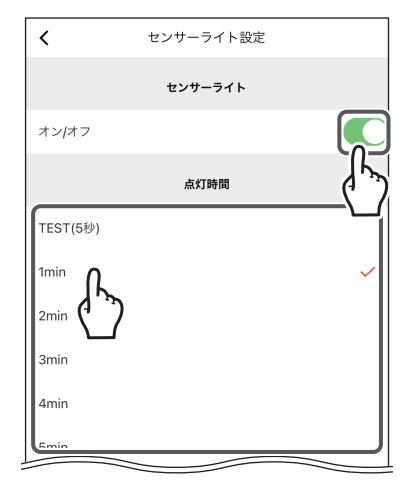

<span id="page-22-1"></span><span id="page-22-0"></span>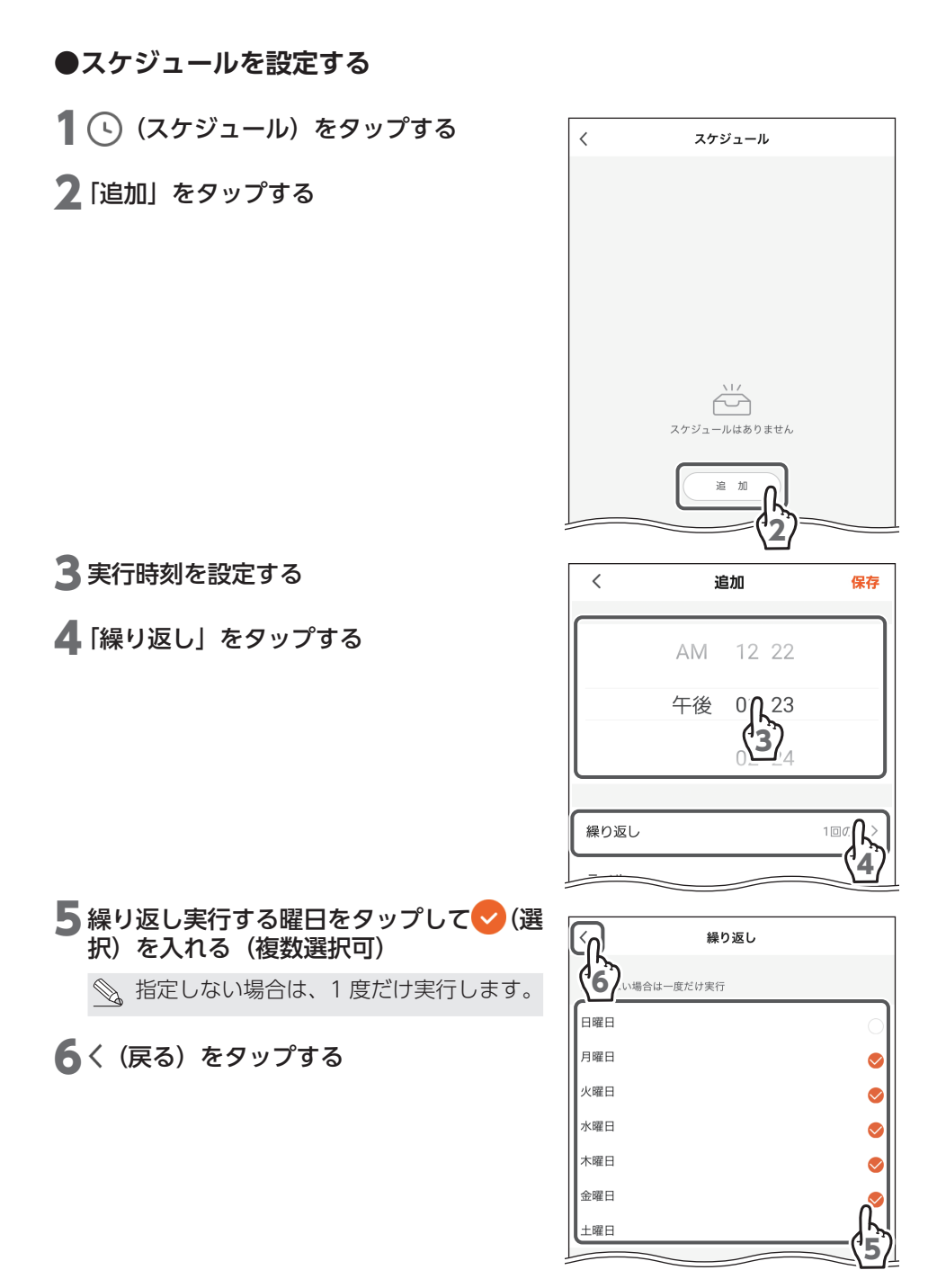

**[目次へ](#page-1-0)**

ライブビュー画面(つづき)

# 7 「ラベル」をタップする

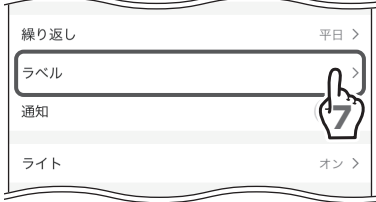

# ラベル **TEST** 8

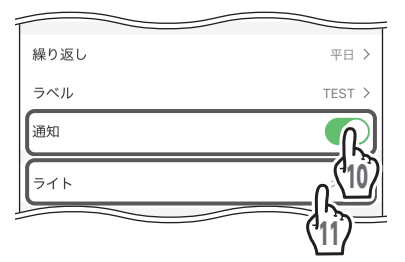

9

# 8 スケジュールのラベルを入力する

入力した内容はスケジュール実行時のメッセー ジに表示されます。

● [保存] をタップする

 $10$ 実行を通知する場合は
(ON)にする スケジュール実行時、スマートフォンやタブ レットに通知が届きます。

11 「ライト」をタップする

(iOS のみ) 12実行内容をタップする オン:点灯する

オフ:消灯する

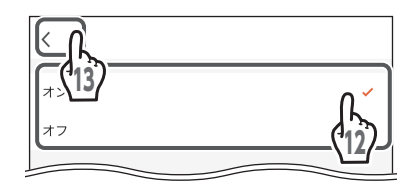

# 13く (戻る) をタップする

(Android のみ) 12実行内容をタップし、完了をタップする オン:点灯する

オフ:消灯する

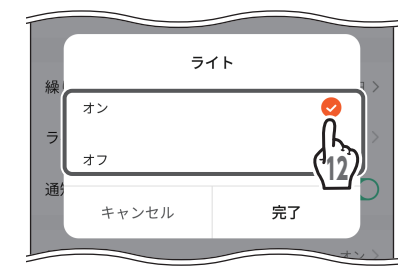

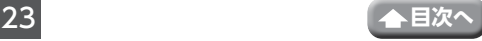

# <span id="page-24-0"></span>13 「保存」をタップする

スケジュールが作成されます。

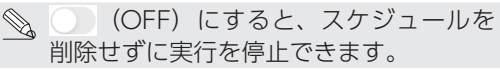

1▲オンとオフの両方のスケジュールを作成 する場合は、「スケジュール」をタップし、 手順 **3** から繰り返す

# 15 (戻る)をタップする

• スケジュールをライト (OFF)に設定す ると、センサーライトが点灯している ときは、スケジュールに合わせて消灯 します。

• ダイレクトモードでは、スケジュール を実行できません。

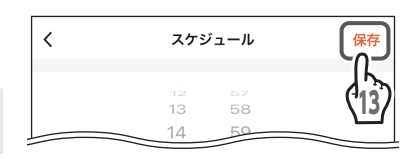

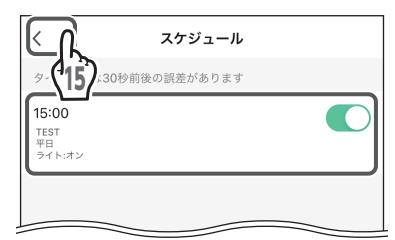

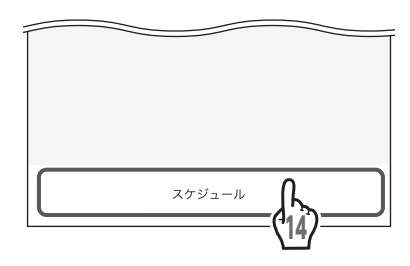

## **●スケジュールを削除する**

iOS の場合

1 左へスワイプする

2 削除 をタップする

Android の場合

1 スケジュールを長押しする

2 メッセージが表示されたら「OK」をタッ プする

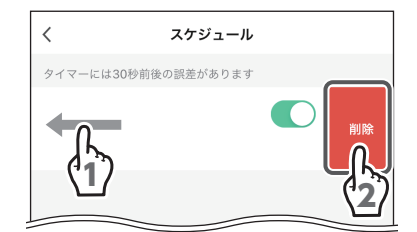

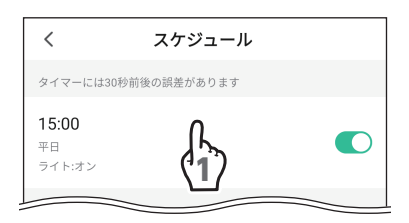

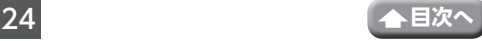

<span id="page-25-1"></span><span id="page-25-0"></span>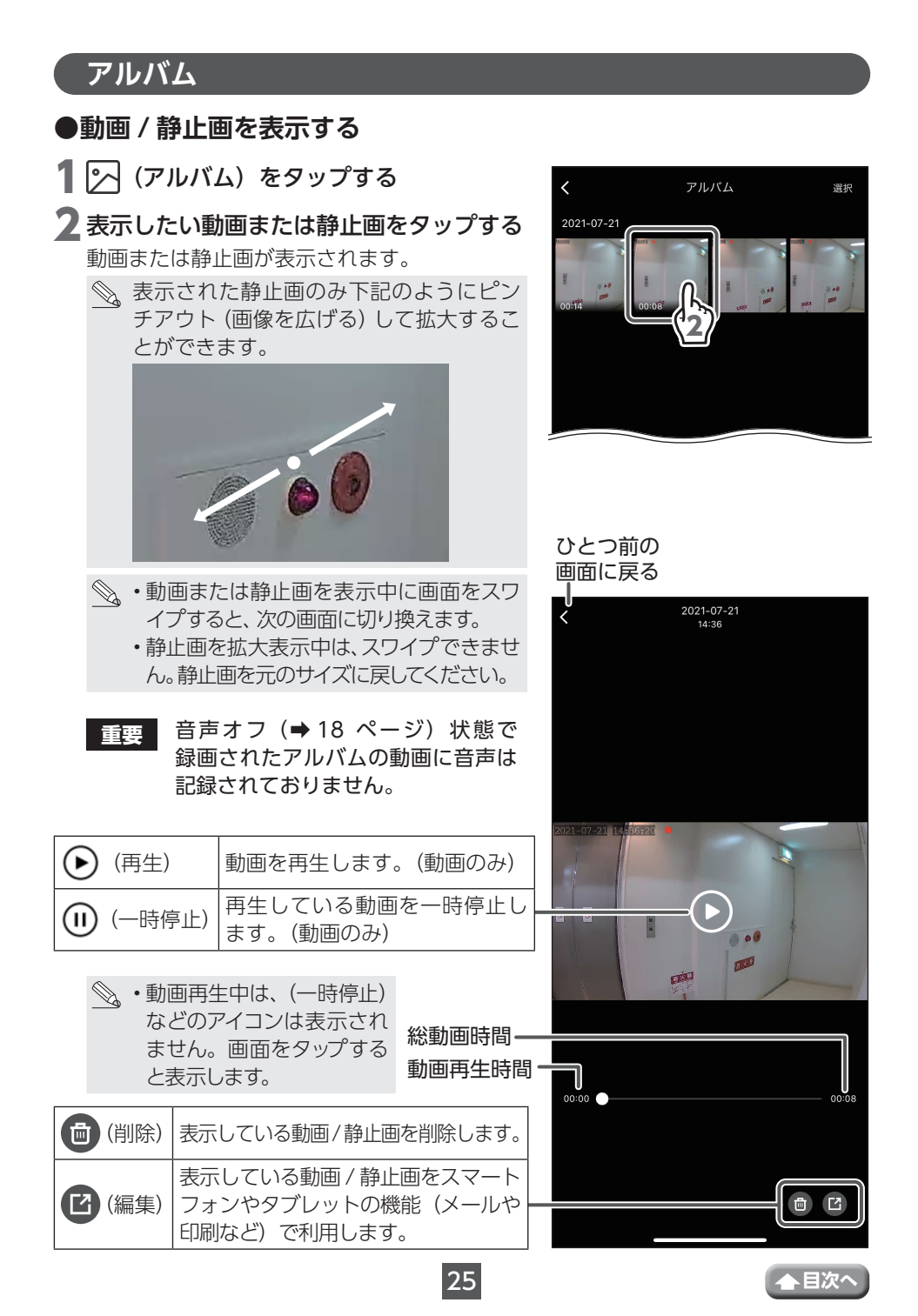

### <span id="page-26-0"></span>**●(アルバム表示中に)動画 / 静止画を選択してを削除する**

1 「選択」をタップする

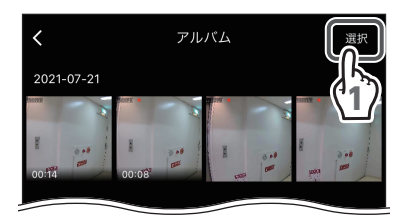

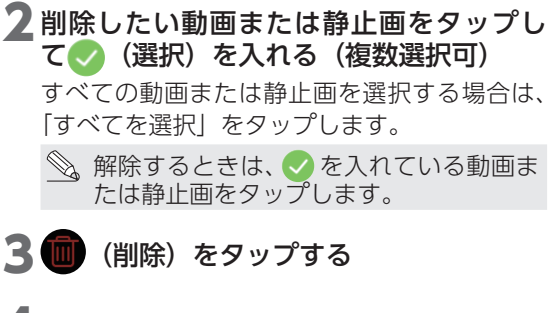

▲ メッセージが表示されたら、「削除」をタッ プする

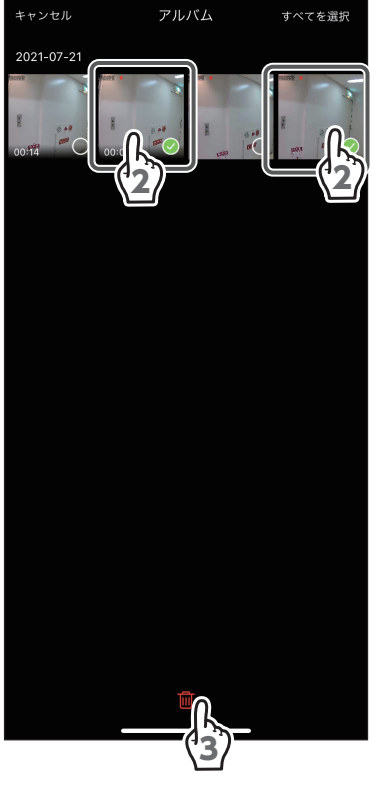

### **●(動画 / 静止画表示中に)動画 / 静止画を削除する**

- 1 個 (削除) をタップする
- 2 メッセージが表示されたら、「削除」をタッ プする

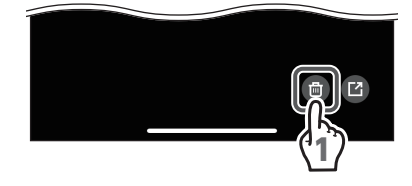

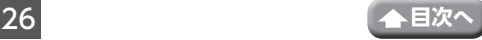

# <span id="page-27-1"></span><span id="page-27-0"></span>**マイホーム画面**

マイホーム画面では、登録デバイスの切り替え、デバイス名の変更および、ホームやルー ムを管理したりすることができます。

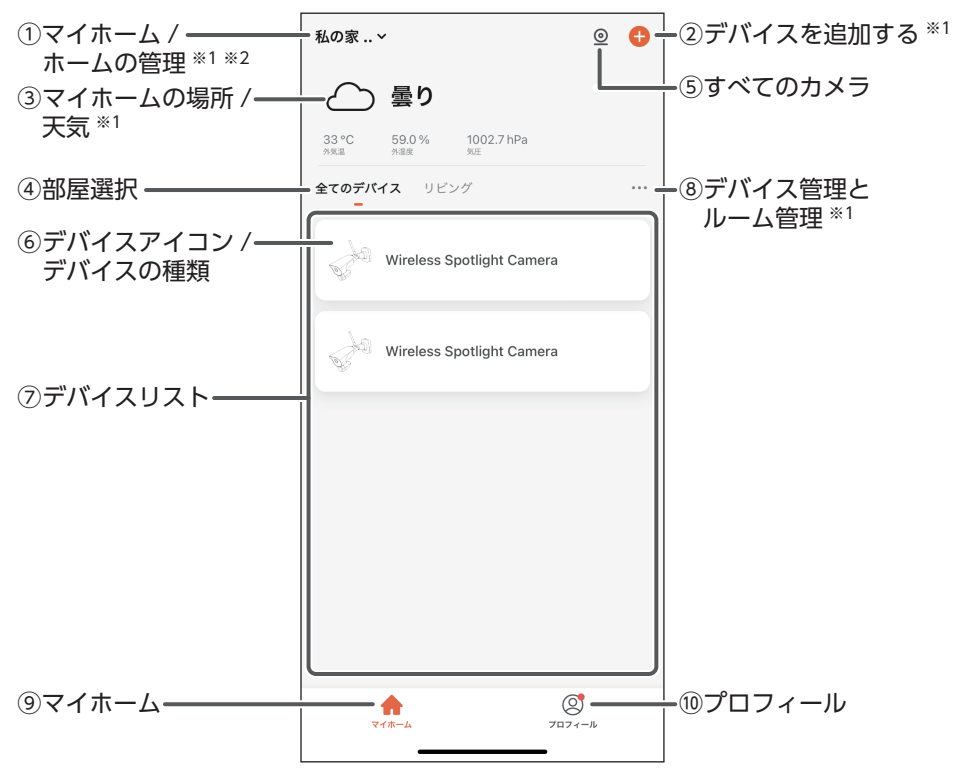

※ 1:ステーションモードのときに動作します。

※ 2:アカウント作成後は、マイホームは作成されていません。デバイスを登録するとマイホームが自動で作成 されます。

#### ①マイホーム / ホームの管理

マイホーム画面とホームの管理画面(→29[ページ\)](#page-29-1)を切り替えます。 新しいホームを作成した場合は、リストに追加されます。(➡ 33 [ページ\)](#page-33-1)

#### ②デバイスを追加する

タップすると、デバイスの追加画面が表示されます。 デバイスの追加方法は、「専用アプリ MiSmart [Cam をインストールする」の](#page-3-1)手順 **17** (→8[ページ\)以](#page-8-0)降を参照してください。

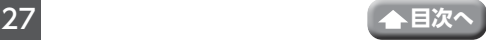

#### <span id="page-28-0"></span>③マイホームの場所 / 天気

ホームの場所を設定していない場合は、プロ フィール画面の「ホームの管理」で場所を設定 してください。

タップすると、場所画面が表示されます。(→ 34 [ページ\)](#page-34-1)

場所を設定したあとは、天気、外気温などが表 示されます。タップすると、天気詳細画面が表 示されます。

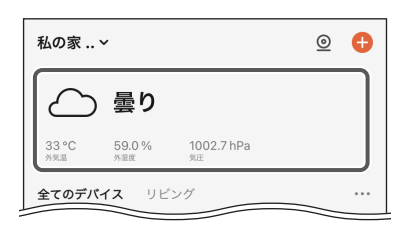

- ダイレクトモードからステーションモードに切り換えたときに、表示されないこと があります。表示されないときは、ステーションモード状態で下にフリックする と表示されます。
	- 位置情報機能を「高精度」で使用してください。高精度に設定していないと、正 常に動作しません。

天気、住所、外気温、外湿度、気圧、風速、 PM2.5 濃度が表示されます。 住所をタップすると、場所画面が表示されます。 (➡ 34 [ページ\)](#page-34-1) 外気温、気圧、風速は、タップして単位を変更 できます。

#### ④部屋選択

選択された部屋に登録されているデバイスを表示 することができます。「全てのデバイス」を選択し た場合は、ホームに登録されているすべてのデバ イスが表示されます。ルームの詳細は[、「ルーム](#page-36-1) 管理| (→ 36 ページ) を参照してください。

#### ⑤すべてのカメラ

複数台登録しているときに表示され、タップす るとライブビュー画面を分割表示することがで きます。(ステーションモード時)

#### ⑥デバイスアイコン / デバイスの種類

タップすると、そのデバイスのライブビュー画 面が表示されます。(➡ 17 [ページ\)](#page-17-1) 長押しした場合は、選択したデバイスのみ削除 できます。複数のデバイスを選択して削除する 場合は[、「デバイスを削除する」\(➡ 35](#page-35-1) ページ) を参照してください。

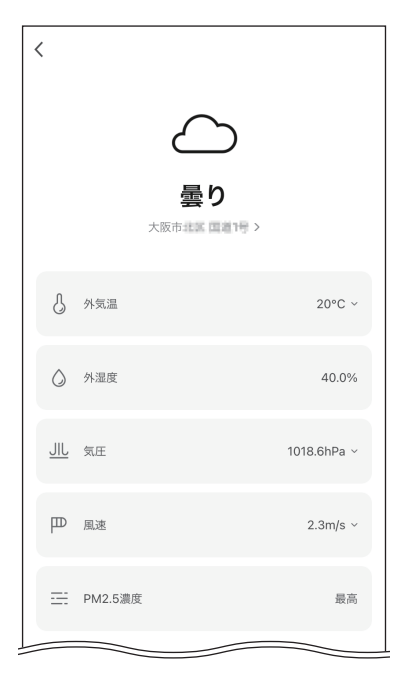

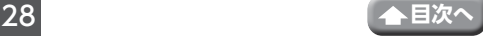

#### <span id="page-29-0"></span>⑦デバイスリスト

「④部屋選択」で選択したルームに登録されているデバイスが表示されます。

◎ 複数台の端末の登録 / 削除をした場合はインターネット接続されたルーターへ 接続しデバイスリストを更新してください。

#### ⑧デバイス管理とルーム管理

デバイスリストの表示、または画面を切り替えます。 リストビュー :デバイスリストを一覧で表示します。 グリッドビュー :デバイスリストを方眼状に並べて表示します。 デバイス管理 :デバイス管理画面を表示します。(➡ 35 [ページ\)](#page-35-2)

ルーム管理 :ルーム管理画面を表示します。(→ 36 [ページ\)](#page-36-1)

#### ⑨マイホーム

タップすると、マイホーム画面が表示されます。

⑩プロフィール

タップすると、プロフィール画面が表示されます。(➡ 40 [ページ\)](#page-40-1)

### <span id="page-29-1"></span>**ホームの管理**

プロフィール画面で「ホームの管理」をタップす ると、ホームの管理画面が表示されます。

マイホームの設定変更やホームの作成および削除 ができます。

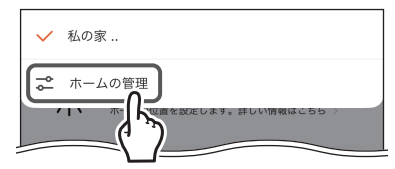

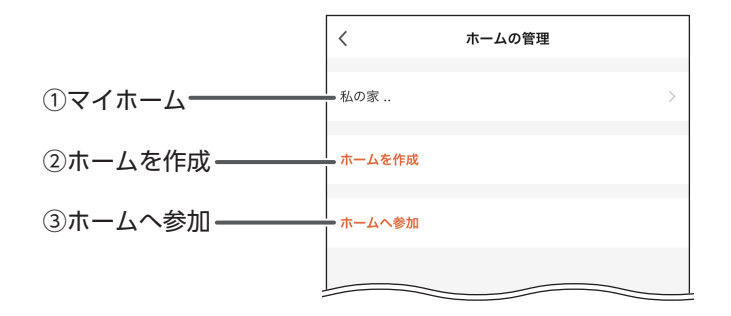

#### ①マイホーム

名称や場所を変更できます。部屋を作成してデバイスに割り当てることもできます。 タップすると、ホームの設定画面が表示されます。(➡ 30 [ページ\)](#page-30-1)

②ホームを作成

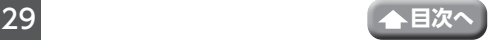

<span id="page-30-0"></span>新しいホームを作成できます。

タップすると、ホームの作成画面が表示されます。(➡ 33 [ページ\)](#page-33-1)

③ホームへ参加

オーナーから発行された招待コードを入力し、ホームへ参加します。 タップすると、ホームへ参加画面が表示されます。(➡ 33 [ページ\)](#page-33-2)

### <span id="page-30-1"></span>**●ホームの設定**

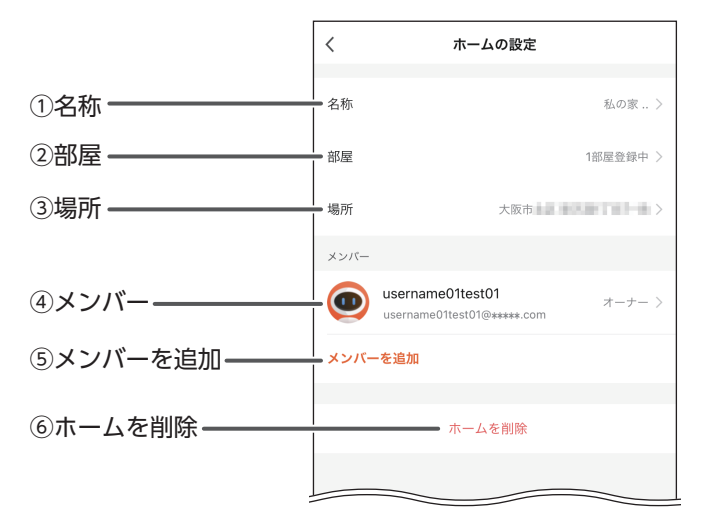

#### ①名称

ホームの名称が表示されます。 名称を変更する場合は、タップして新しい名称 を入力します。入力後、「保存」(Android)/「OK」 (iOS)をタップします。

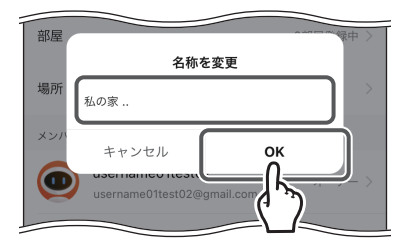

#### ②部屋

部屋を作成してデバイスに割り当てます。 タップすると、部屋の設定画面が表示されます。(➡ 36 [ページ\)](#page-36-1)

#### ③場所

ホームの場所を変更できます。 タップすると、場所の設定画面が表示されます。(➡ 34 [ページ\)](#page-34-1)

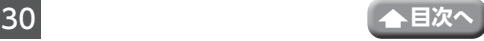

④メンバー

メンバーの名称、プロフィール画像、アカウント、権限が表示されます。

タップすると、メンバーの詳細画面が表示され ます。

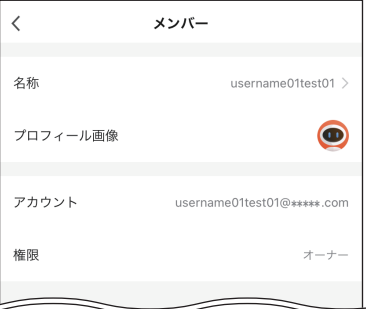

名称を変更する場合は、名称をタップして新し い名称を入力します。入力後、「OK」をタップ します。

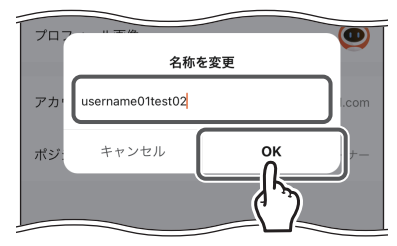

⑤メンバーを追加

新しいメンバーを追加できます。

タップすると、「招待方法を選択」が表示されます。(➡ 32 [ページ\)](#page-32-1)

⑥ホームを削除

ホームを削除できます。すべてのデータが削除 されますので、再度使用する場合は、デバイス の追加から設定し直す必要があります。 ホームを削除する場合は、タップして「OK」を タップします。

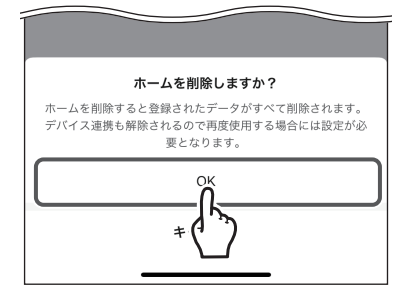

### <span id="page-32-1"></span><span id="page-32-0"></span>**●メンバーを追加する**

### 1 招待方法をタップする

- MiSmart Cam のアカウントを持っているメ ンバーを招待する場合は、「アプリアカウン ト」をタップします。
- MiSmart Cam のアカウントを持っていない メンバーを招待する場合は、「メッセージ」ま たは「メールアドレス」をタップします。

# 2 メンバーを招待する

• アプリアカウントの場合 名称、国 / 地域、アカウントを設定し、「保存」 をタップします。

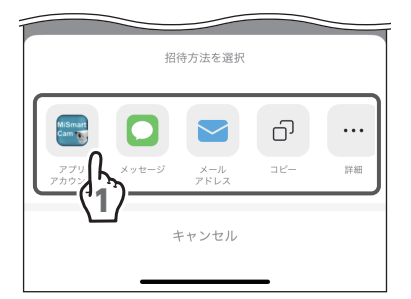

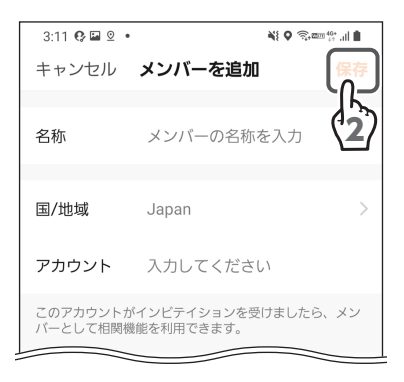

- メッセージまたはメールアドレスの場合 宛先や件名を入力し、↑ (送信)をタップし ます。
	- **重要** 参加申請した招待コードの有効期限 は 3 日間です。

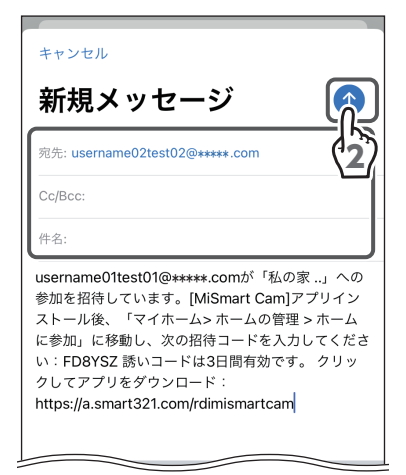

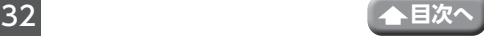

### <span id="page-33-1"></span><span id="page-33-0"></span>**●ホームを作成する**

1 名称をタップし、入力する

- 2 場所をタップし、ホームの場所を設定する [\(➡ 34 ページ\)](#page-34-1)
- 3ホームに割り当てる部屋をタップして (選択)を入れる(複数選択可)

◎ リストにない部屋を追加する場合は、「他 の部屋を追加」をタップし、新しい部屋 を作成します。(➡ 36 [ページ\)](#page-36-2)

▲ [保存] をタップする

5 「完了」をタップする

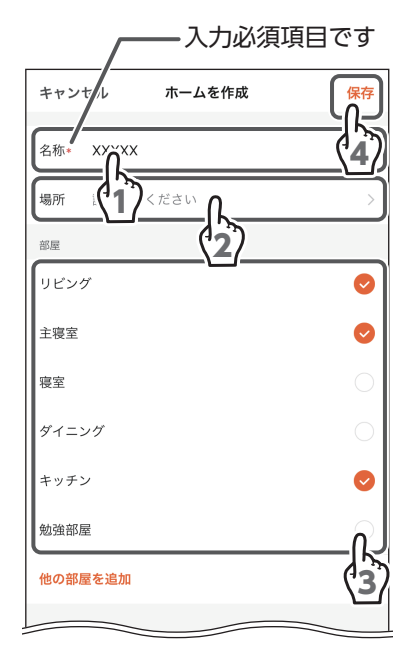

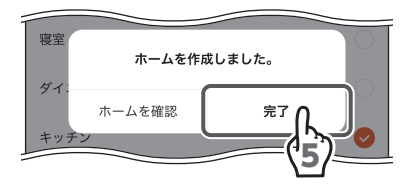

### <span id="page-33-2"></span>**●ホームへ参加する**

1 招待コードをタップし、入力する

2 → (参加) をタップする

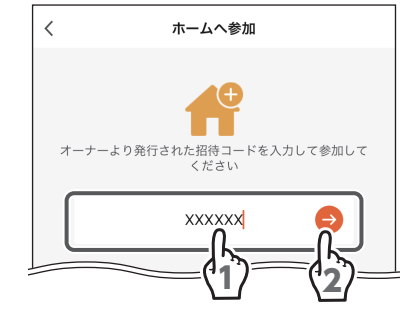

### <span id="page-34-1"></span><span id="page-34-0"></span>**場所の設定**

1 マイホーム画面でマイホームの場所 / 天気 をタップする

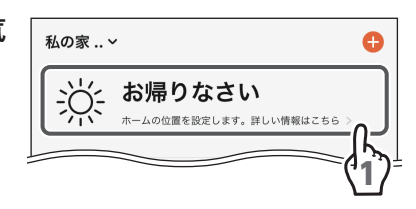

- 場所を設定したあとは、天気、外気温、外湿度、気圧が表示されます。タッ プすると、天気詳細画面が表示されます。場所を変更する場合は、天気詳細 画面で住所をタップす[る\(➡ 28](#page-28-0) ページ)、またはホームの設定画面で「場所」 をタップして場所画面を表示してください。(➡ 30 [ページ\)](#page-30-1)
	- スマートフォンやタブレット側で位置情報をオンしてください。
	- 位置情報機能を「高精度」で使用してください。 高精度に設定していないと、正常に動作しません。
	- 自動取得できないときは、地図を上下 左右に動かし、 (ホームの場所)を 設定してください。

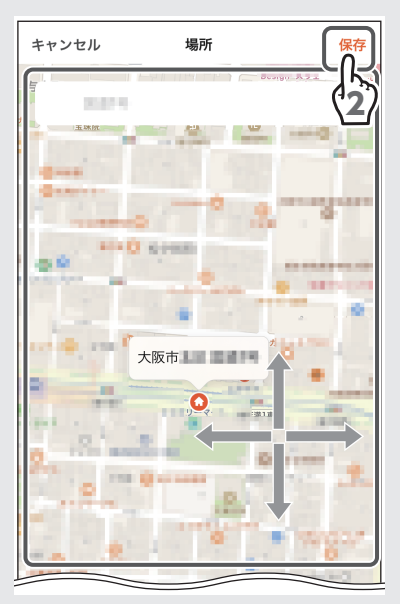

# 2 [OK] をタップする

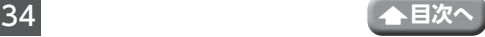

マイホーム画面(つづき)

# <span id="page-35-2"></span><span id="page-35-0"></span>**デバイス管理**

- <span id="page-35-1"></span>**●デバイスを削除する**
- 1 マイホーム画面で … (デバイス管理とルー ム管理)をタップする
- 2 「デバイス管理」をタップする

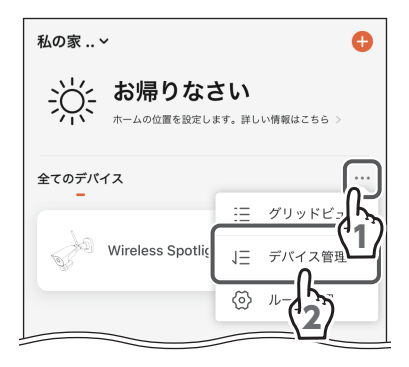

- 3 削除するデバイスをタップして ◇ を入れ ……<br>る (複数選択可)
- ▲ 而 (デバイス削除) をタップする

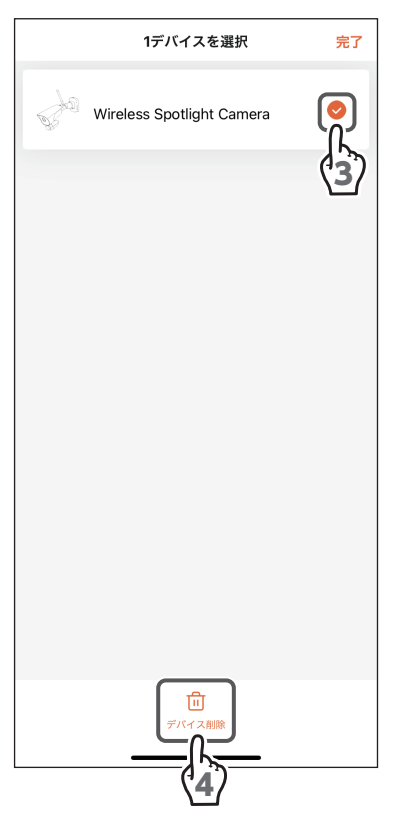

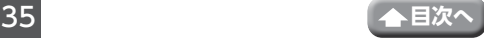
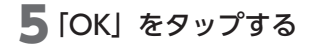

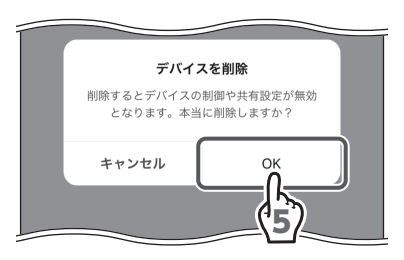

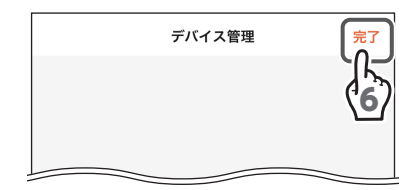

6 「完了」をタップする

## **ルーム管理**

<span id="page-36-0"></span>**●部屋を追加する** 

- 1 マイホーム画面で … (デバイス管理とルー ム管理)をタップする
- 2 [ルーム管理] をタップする

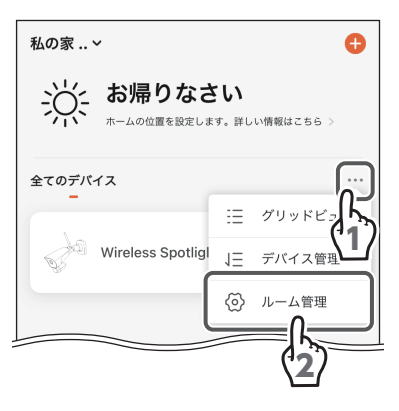

3 「部屋の追加」をタップする

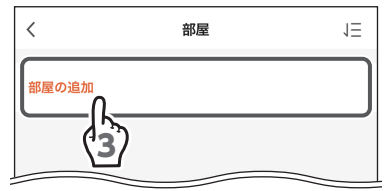

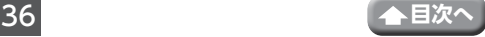

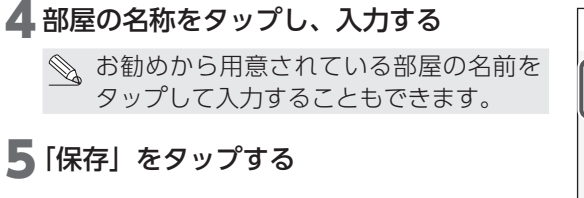

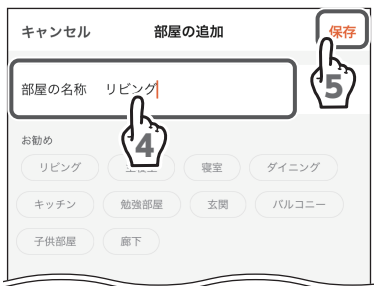

## **●追加した部屋にデバイスを割り当てる**

1 デバイスを割り当てたい部屋をタップする

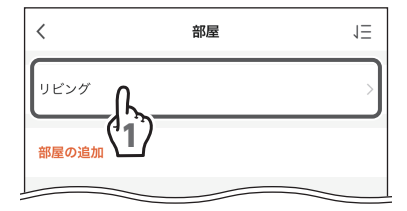

2 部屋に割り当てるデバイスの + (割り当 て) をタップする(■に変わります)

◇、部屋の名称を変更する場合は、名称を タップして新しい名称を入力します。入 力後、「OK」をタップします。

3 「保存」をタップする

部屋に割り当てられているデバイスの台数が表 示されます。

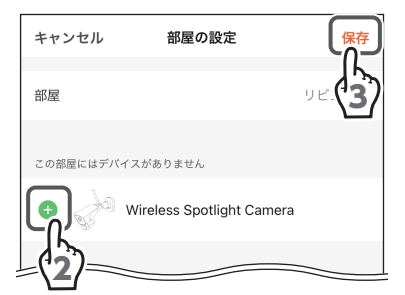

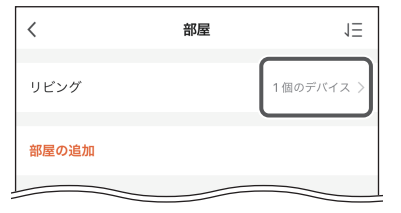

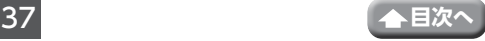

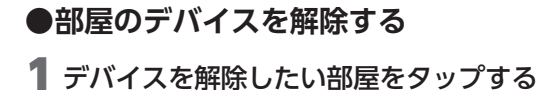

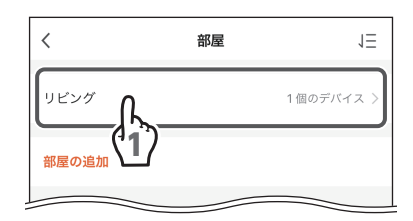

### 2 解除するデバイスの ● (解除) をタップ する

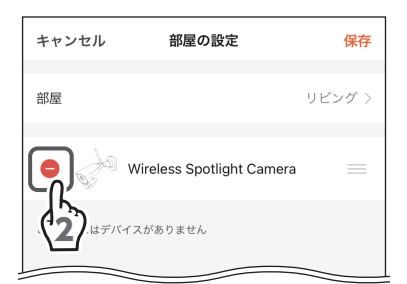

### (iOS のみ)

3 解除するデバイスの 削除 をタップする 選択を解除するときは、デバイスをタップして ください。

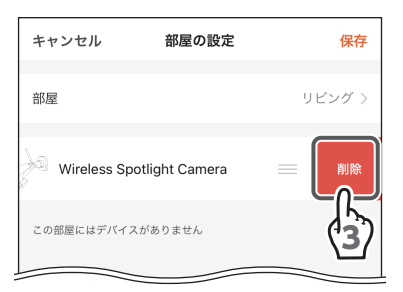

## ▲ [保存] をタップする

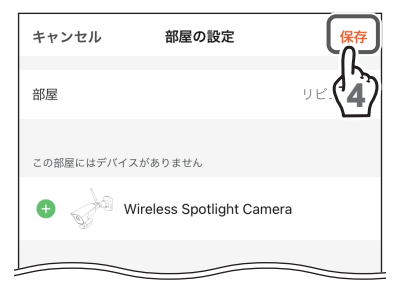

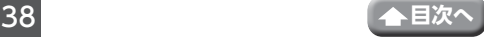

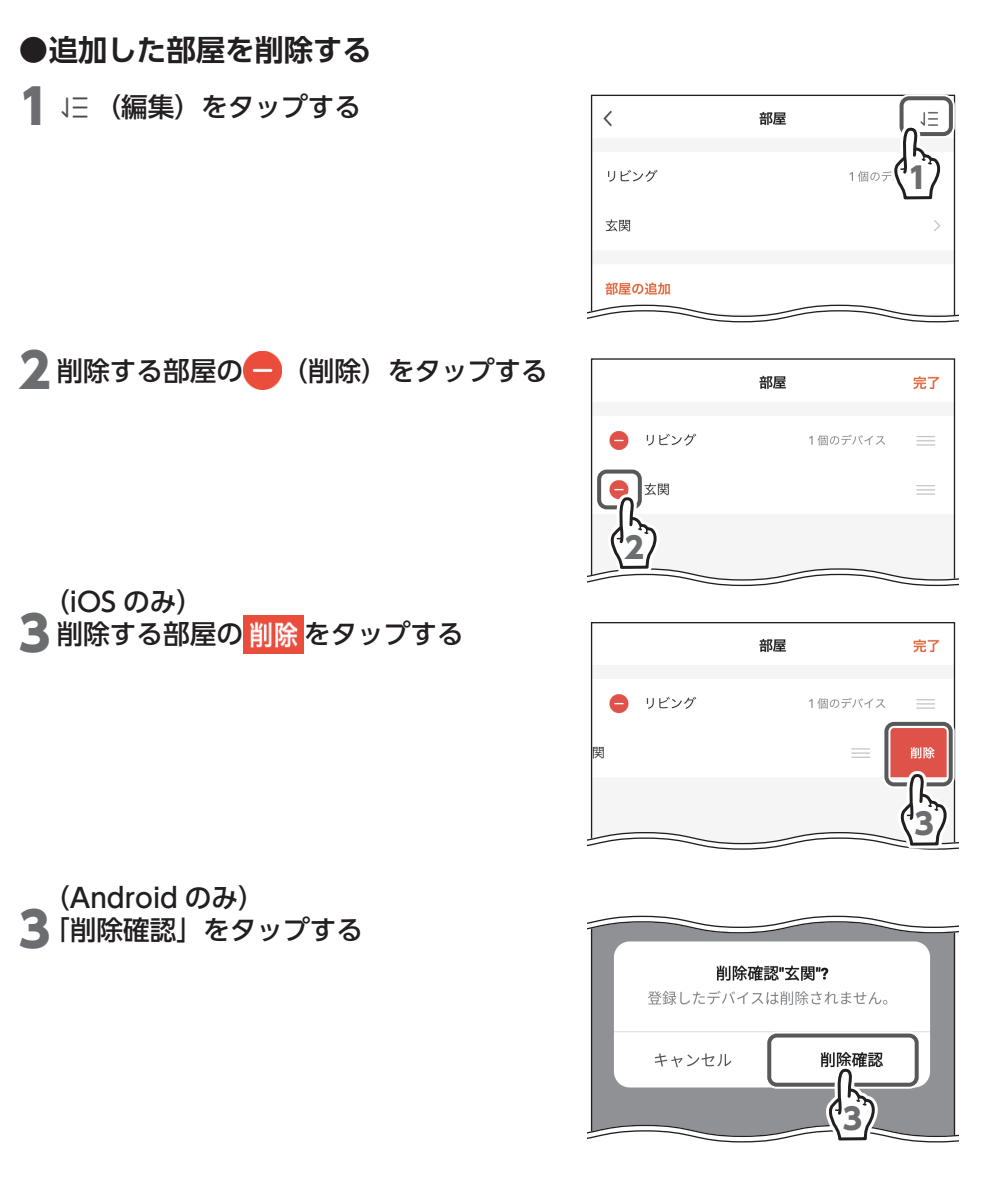

▲ [完了] をタップする

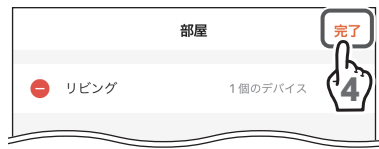

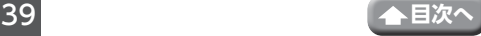

# **プロフィール画面**

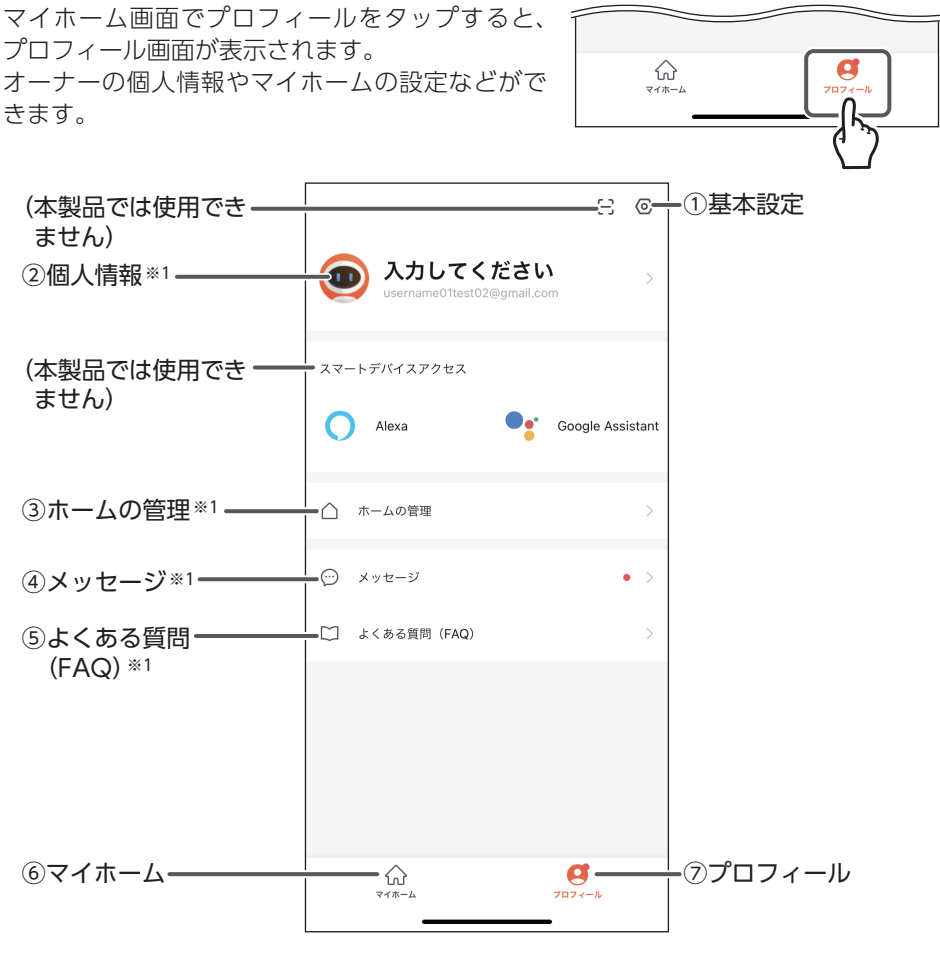

※1:ステーションモードのときに動作します。

①基本設定

メールアドレスやパスワード、操作音などを変更できます。 タップすると、基本設定画面が表示されます。(➡ 47 [ページ\)](#page-47-0)

②個人情報

オーナーの個人情報を設定できます。 タップすると、個人情報画面が表示されます。(➡ 42 [ページ\)](#page-42-0)

③ホームの管理

マイホームの設定変更やホームの作成および削除ができます。 タップすると、ホームの管理画面が表示されます。(➡ 29 [ページ\)](#page-29-0)

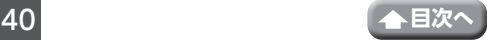

④メッセージ

プッシュ通知設定(→61[ページ\)](#page-61-0)に従って通知されたメッセージを確認できます。 タップすると、メッセージ通知画面が表示されます。(➡ 43 [ページ\)](#page-43-0)

#### ⑤よくある質問(FAQ)

タップすると、問い合わせの多い質問と解決方法が FAQ 形式で表示されます。解決 できない場合は、弊社にお問い合わせください。(➡ 45 [ページ\)](#page-45-0)

#### ⑥マイホーム

タップすると、マイホーム画面が表示されます。(➡ 27 [ページ\)](#page-27-0)

⑦プロフィール

タップすると、プロフィール画面が表示されます。

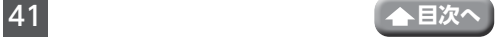

<span id="page-42-0"></span>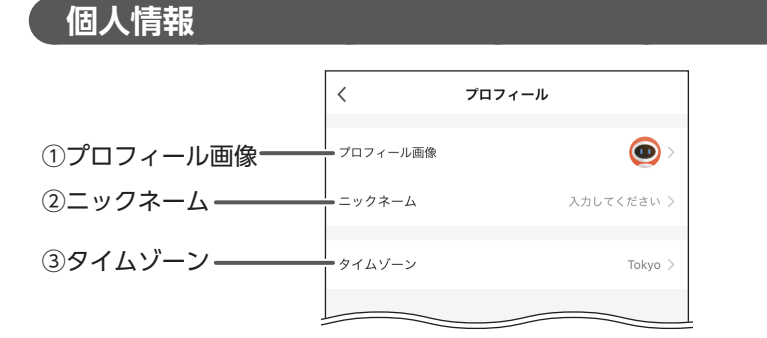

#### ①プロフィール画像

プロフィール画像を設定する場合は、タップし て「アルバムから選択」をタップします。 アルバムから静止画を選択し、「保存」(Android) /「完了」(iOS)をタップします。

◇、選択した画像はトリミングの編集が可能 です。

アルバムから選択 キャンセル

#### ②ニックネーム

ニックネームを入力する場合は、タップして ニックネームを入力します。入力後、「保存」 (Android)/「OK」(iOS)をタップします。

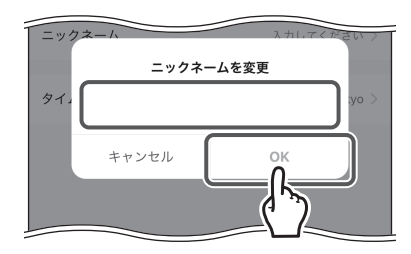

#### ③タイムゾーン

タイムゾーンを変更する場合は、タップしてタ イムゾーンを変更します。

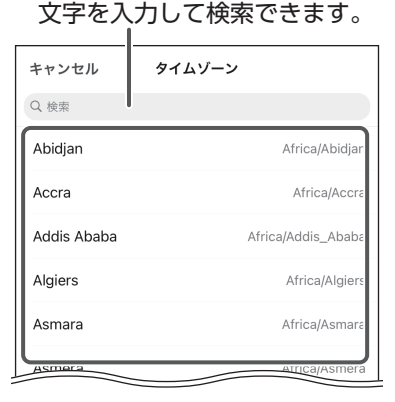

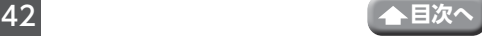

<span id="page-43-0"></span>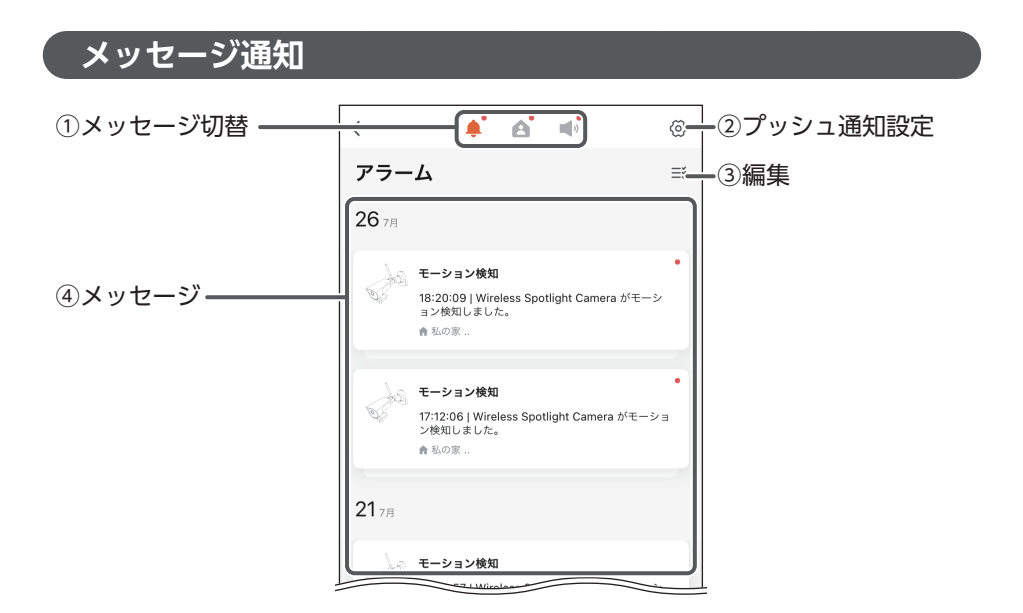

#### ①メッセージ切替

表示するメッセージの通知内容を切り替えます。

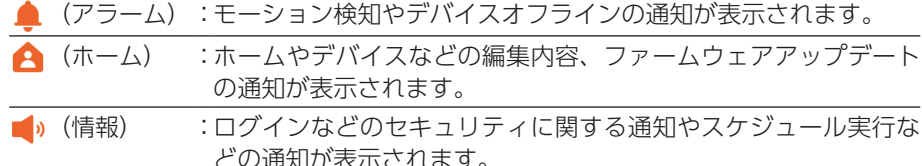

#### ②プッシュ通知設定

通知する内容やスケジュールなどを設定できます。 タップすると、プッシュ通知設定画面が表示されます。(➡ 61 [ページ\)](#page-61-0)

③編集

メッセージを削除したり、既読に変更できます。(➡ 44 [ページ\)](#page-44-0)

④メッセージ

メッセージは「メッセージの通知形式を設定する」(→ 17 [ページ](#page-17-0))で指定した形 式で表示されます。アラームの場合は、アラーム通知詳細画面が表示されます。 「クリックして表示」をタップすると、ライブビュー画面が表示されます。

## <span id="page-44-0"></span>**●メッセージを削除する**

1 メッセージ通知画面またはアラーム通知 詳細画面で ミ (編集) をタップする

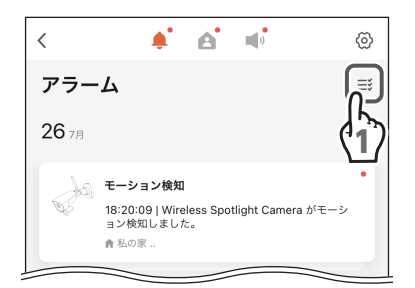

1個が選択された

完了

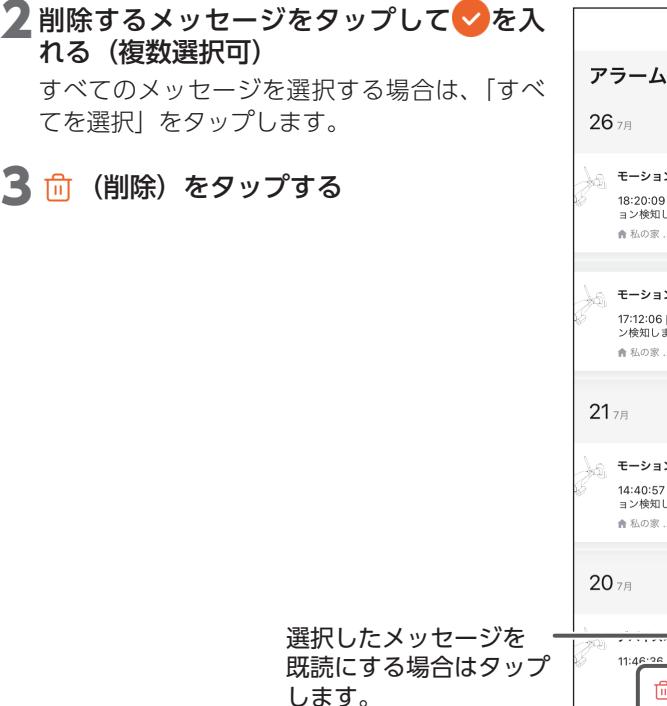

アラーム すべてを選択 - モーション検知 18:20:09 | Wireless Spotlight Camera がモー ョン検知しました。 2 ★私の家… 17:12:06 | Wireless Spotlight Camera がモーショ<br>ン検知しました。 ●私の家: \ モーション検知 14:40:57 | Wireless Spotlight Camera がモーシ ョン検知しました。 ●私の家...  $-2c + 1$ の家..のデバイス"Wireless û ٰ 削除 既続 3

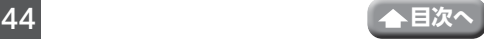

## <span id="page-45-0"></span>**よくある質問(FAQ)**

1 「最もよく聞かれる質問」や「FAQ」をタッ プして、トラブルの解決方法を探す

2 解決できない場合は、「その他フィード ……。<br>バック| または「未解決(再フィードバッ ク)」をタップする

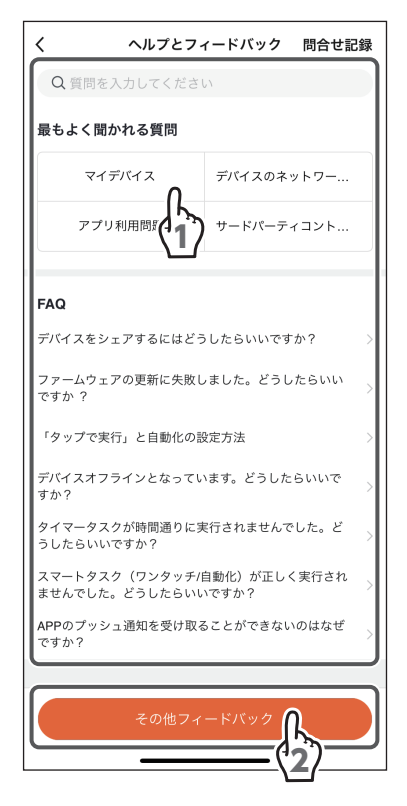

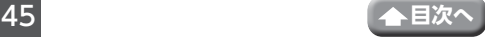

## 3 トラブル内容の詳細を入力する

## ▲ [送信] をタップする

 $\,$   $\,$ 障害情報 現在フィードバックしているトラブルを詳細に説明し、 トラブルの発生した具体的な経路を明記してください。 捗に影響を与える可能性があります。 キトラブルデバイスの選択  $0/1000$ K 3 問題種別 選択し 連絡方法 Mobile/Email 時間 2021/4/20 20:22 画像のアップロード (最大3件)  $+$ 4

障害情報の取り扱いについて 送信する障害情報は今後の FAQ の 改善のために利用いたします。

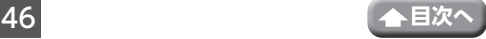

# <span id="page-47-0"></span>**基本設定画面**

プロフィール画面で (基本設定)をタップする と、基本設定画面が表示されます。 メールアドレスやパスワード、操作音やアラーム のオン / オフなどを変更できます。

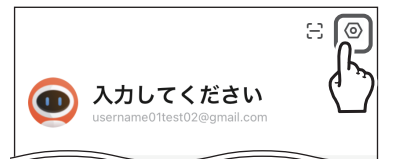

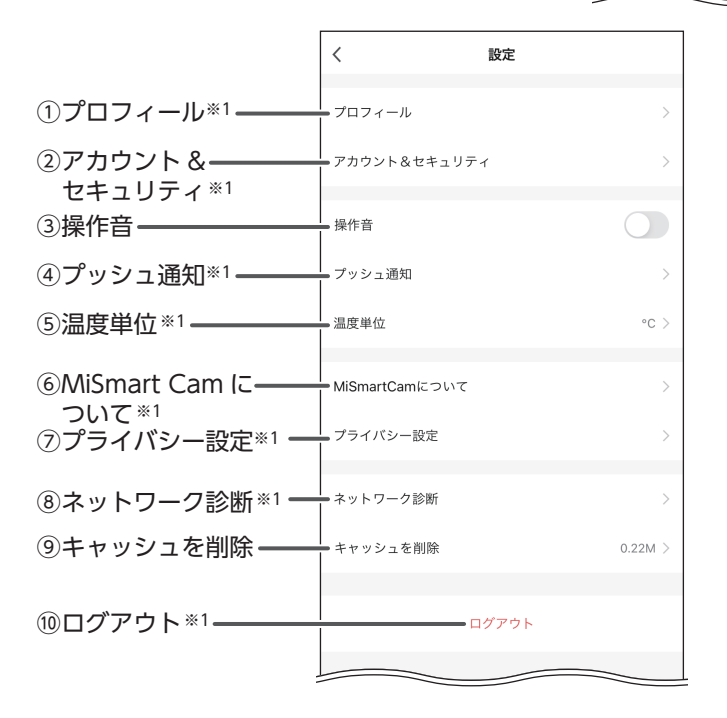

※1:ステーションモードのときに動作します。

#### ①プロフィール

オーナーの個人情報を設定できます。 タップすると、プロフィール画面が表示されます。(➡ 42 [ページ\)](#page-42-0)

#### ②アカウント & セキュリティ

アカウントのメールアドレスやパスワードなどを変更できます。 タップすると、アカウント & セキュリティ画面が表示されます。(➡ 49 [ページ\)](#page-49-0) セキュリティーはパターンロックするときのみ動作します。

#### ③操作音

操作音を鳴らすまたは鳴らさないを設定します。 Android 端末は「着信音量」を有効、iOS 端末は「消音モード」を解除 ( サイレント スイッチ)しないと有効になりません。

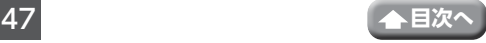

④プッシュ通知

スマートフォン・タブレットへの通知内容、ミュート期間のスケジュールを設定で きます。

タップすると、プッシュ通知設定画面が表示されます。(➡ 61 [ページ\)](#page-61-0)

#### ⑤温度単位

温度の単位を変更できます。

タップして温度の単位を選択してください。

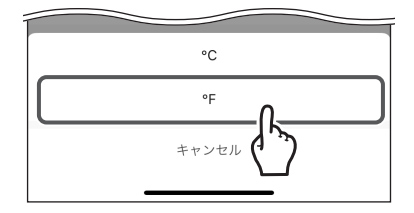

#### ⑥ MiSmart Cam について

オープンソースコンポーネントのライセンスやソフトウェアバージョンを確認でき ます。

タップすると、MiSmart Cam について画面が表示されます。(➡ 64 [ページ\)](#page-64-0)

⑦プライバシー設定

データへのアクセスや現在のトレンドの有効 / 無効を設定できます。

⑧ネットワーク診断

ネットワーク診断を実行できます。

タップすると、ネットワーク診断画面が表示されます。(➡ 66 [ページ\)](#page-66-0)

⑨キャッシュを削除

タップすると、MiSmart Cam のキャッシュがクリアされます。

⑩ログアウト

MiSmart Cam からログアウトする場合は、タッ プして「ログアウト」をタップします。

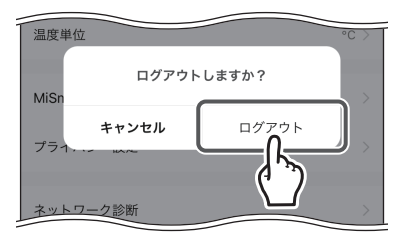

## <span id="page-49-0"></span>**アカウント & セキュリティ**

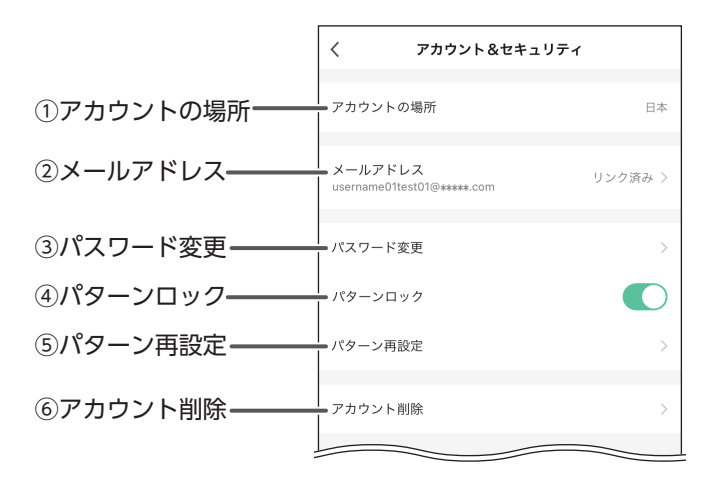

#### ①アカウントの場所

アカウントの国名が表示されます。

②メールアドレス

アカウントとして使用するメールアドレスを変更できます。(➡ 51 [ページ\)](#page-51-0)

③パスワード変更

アカウントのパスワードを変更できます。(➡ 53 [ページ\)](#page-53-0)

④パターンロック(→ 55 ページ)

MiSmart Cam の起動時にパターンロックを設定できます。(➡ 55 [ページ\)](#page-55-0)

パターンロックを設定している場合は、起動時 に右の画面が表示されます。 設定したパターン通りに画面上で指を動かし、 ロックを解除します。

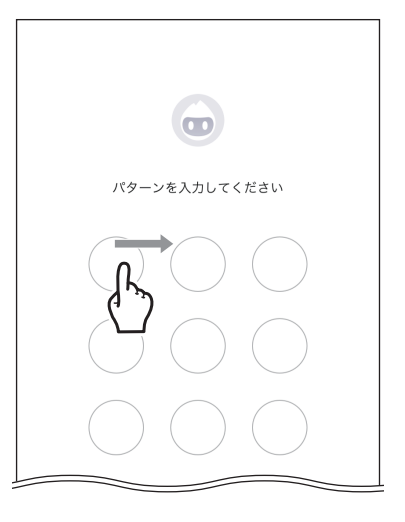

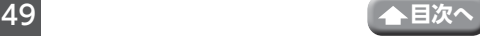

ロック解除に成功した場合

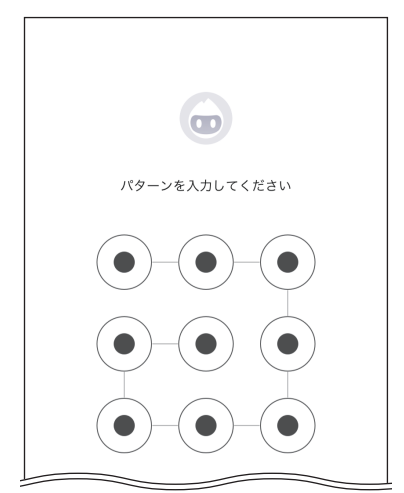

パターンを登録しているアカウントに ログインされます。

ロック解除に失敗した場合

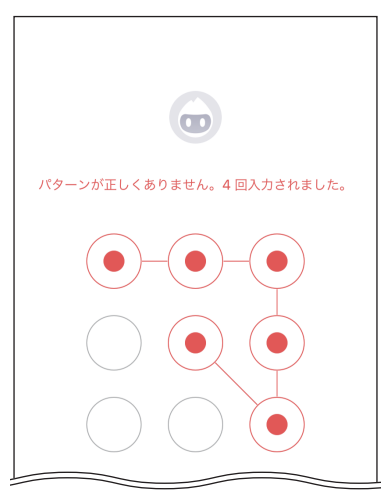

5 回失敗した場合は、パターンがリセッ トされます。「確認」をタップし、既存 のアカウントでログインしてください。

⑤パターン再設定

パターンロックを ◯ (ON) にした場合のみ表示されます。設定済みのパターンを 変更できます。(➡ 56 [ページ\)](#page-56-0)

⑥アカウント削除

現在ログインしているアカウントを削除します。(➡ 58 [ページ\)](#page-58-0)

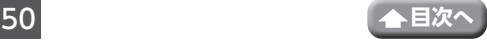

## <span id="page-51-0"></span>**●メールアドレスを変更する**

## 1 「メールアドレス」をタップする

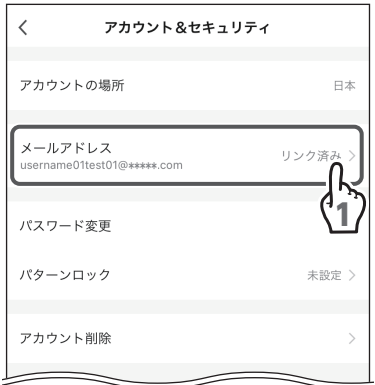

## 2 [メールアドレスを変更する] をタップする

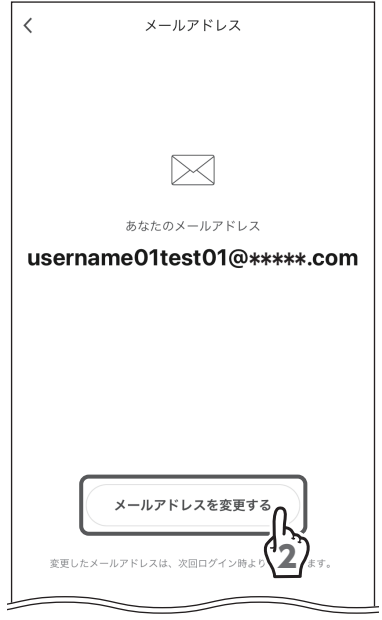

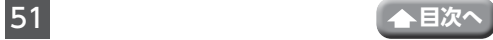

## 3 アカウントのパスワードを入力する

## ▲ [次へ] をタップする

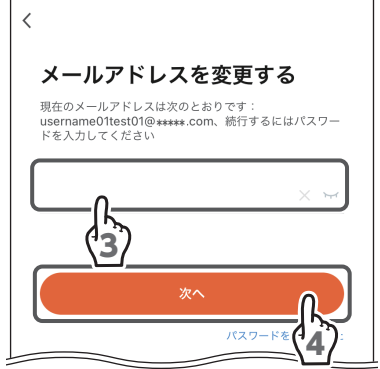

username05test05@\*\*\*\*\*.com

ドの取得

5

メールアドレス

 $\langle$ 

日本

5 メールアドレスを入力する

6 「認証コードの取得」をタップする

## 7 現在のメールアドレスに検証コードが届 くので確認する

- **重要** メールが届かない場合
	- 入力ミスがないか、登録したメール アドレスを確認してください。
	- 迷惑メールとして処理されていない か、確認してください。

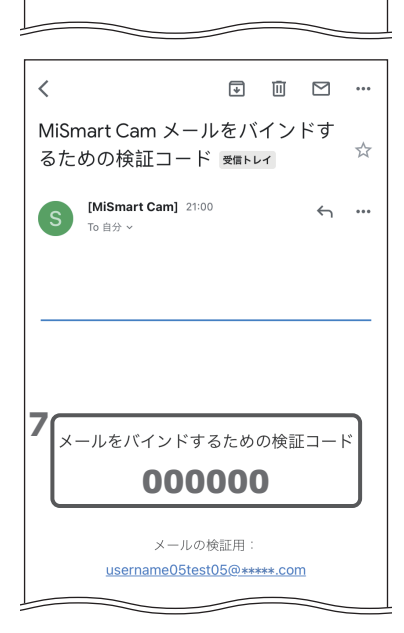

6

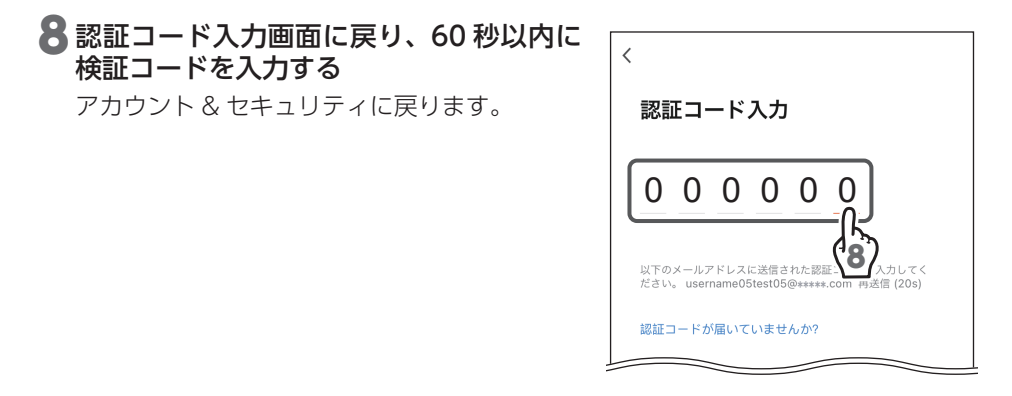

## <span id="page-53-0"></span>**●パスワードを変更する**

### 1 [パスワード変更] をタップする

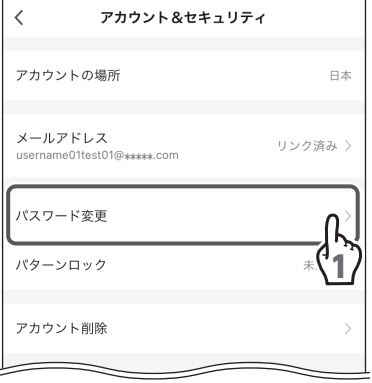

## 2 「認証コードの取得」をタップする

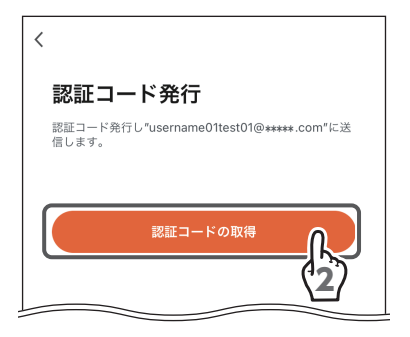

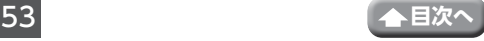

MiSmart Cam パスワードをリヤッ

トするための検証コード खmレィ

[MiSmart Cam] 16:42

To  $\oplus$   $\leftrightarrow$   $\vee$ 

 $\begin{tabular}{lllllllllllllllllll@{}} \hline \raisebox{-.4cm}{\raisebox{-.4cm}{\raisebox{-.4$ 

☆

 $\leftrightarrow$   $\cdots$ 

 $\overline{\overline{}}$ 

#### 3 現在のメールアドレスに検証コードが届 くので確認する

- **重要** メールが届かない場合
	- 入力ミスがないか、登録したメール アドレスを確認してください。
	- 迷惑メールとして処理されていない か、確認してください。

▲ 認証コード入力画面に戻り、60 秒以内に 検証コードを入力する

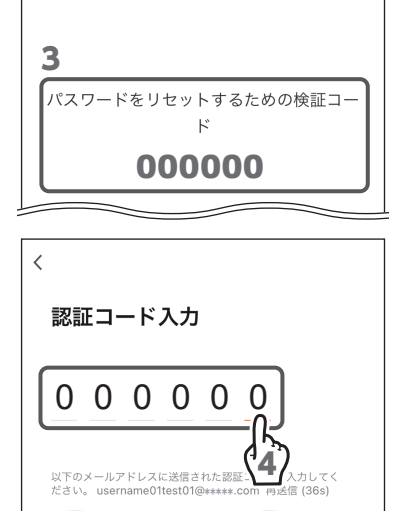

## 5 パスワードを入力する

パスワードは、記号を含む 6 ~ 20 桁の半角英 数字にしてください。 設定したパスワードは、忘れないように記録し ておいてください。

6 「完了」をタップする

#### (iOS のみ) 7 「OK」をタップする

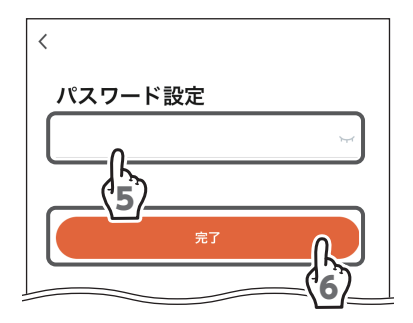

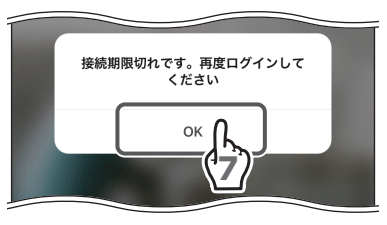

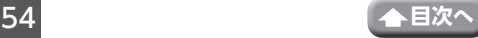

## 8 [OK] をタップする

ログアウトされ、パスワードが変更されます。 新しいパスワードを使用し、ログインしてくだ さい。

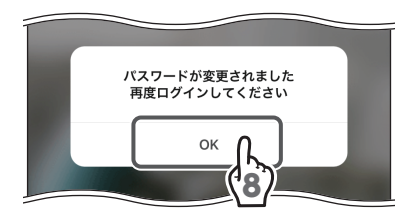

## <span id="page-55-0"></span>**●パターンロックを設定する**

1 「パターンロック」の「未設定」をタップ する

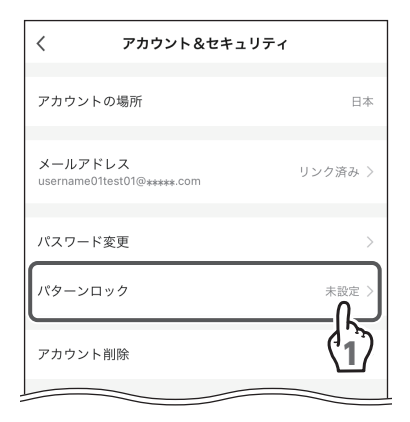

#### 29個の○を一筆書きでなぞるように、画面 上で指を動かし、パターンを入力する

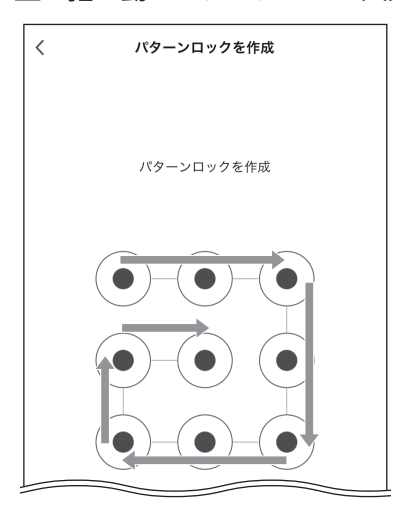

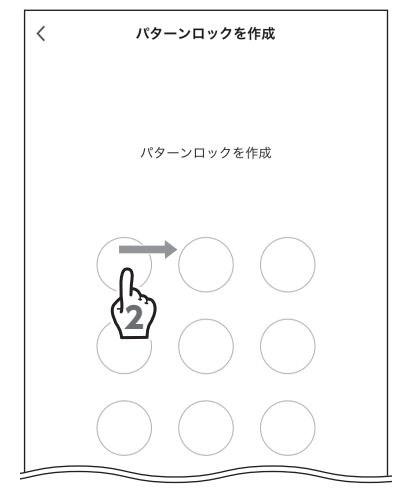

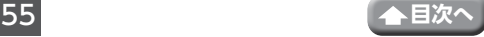

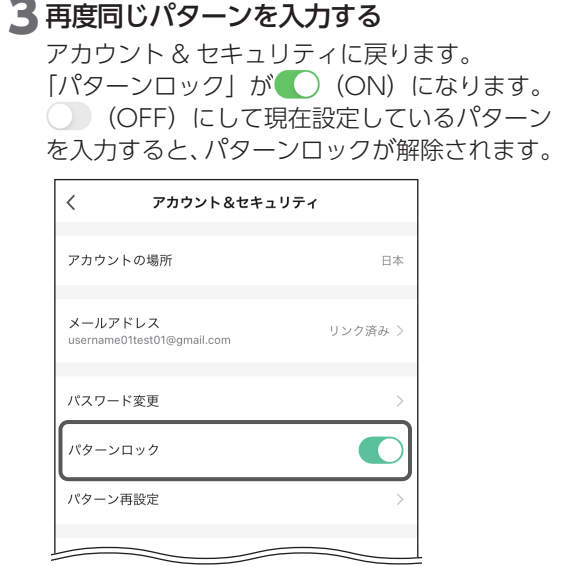

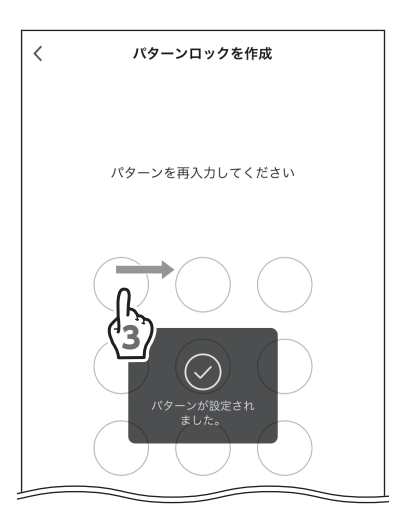

## <span id="page-56-0"></span>**●パターンを再設定する**

パターンロックを設定すると、下側に「パターン再設定」が追加されます。設定済みの パターンを変更できます。

#### 1 「パターン再設定」をタップする

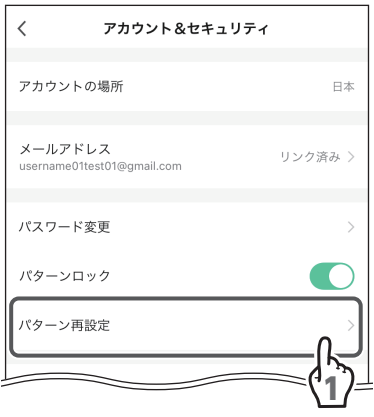

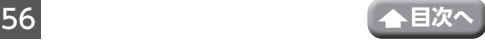

2 現在設定しているパターンを入力する

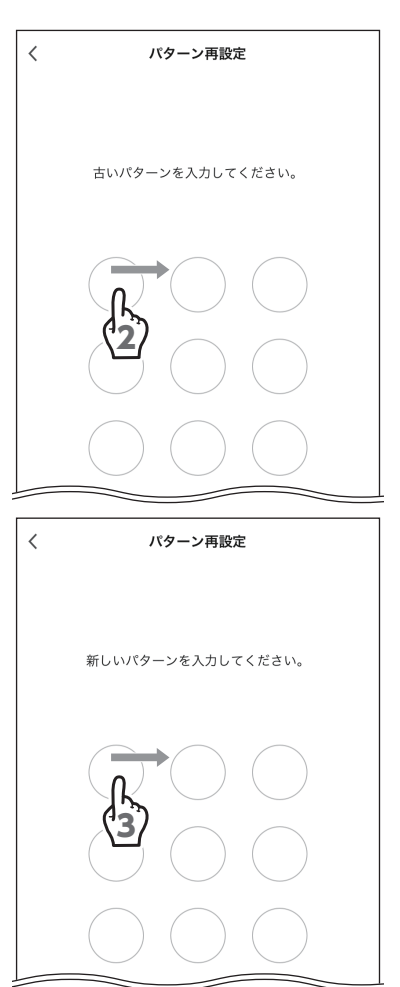

3 新しいパターンを入力する

4 再度同じパターンを入力する

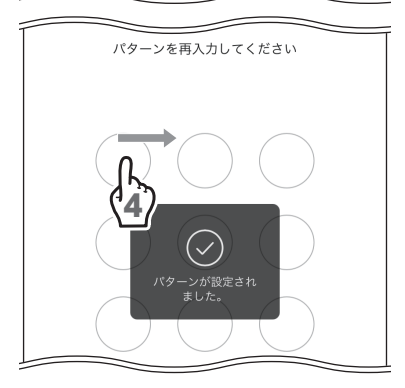

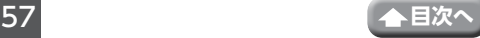

### <span id="page-58-0"></span>**●アカウントを削除する**

## 1 「アカウント削除」をタップする

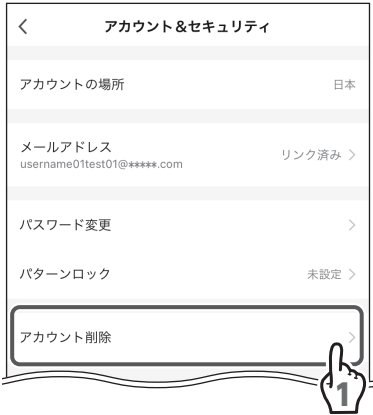

## 2 [次へ] をタップする

ユーザーの皆様へ アカウントを削除する」を確認した場合、アカウン トは 2021/4/28 00:00:00

アカウントデータは削除されます。

 $\, < \,$ 

アカウントの削除を希望されない場合は、上記の時間<br>までにアプリにログインしていただき、削除依頼を撤 回してください。

いつもアプリをご利用いただきありがとうございま す。

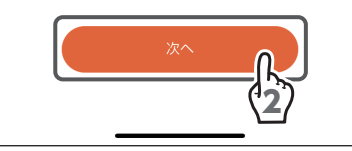

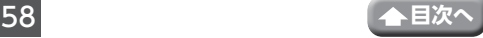

## 3 「認証コードの取得」をタップする

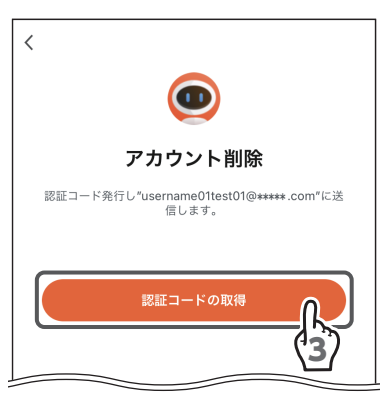

- ▲ 現在のメールアドレスに認証コードが届 くので確認する
	- **重要** メールが届かない場合 • 入力ミスがないか、登録したメール アドレスを確認してください。
		- 迷惑メールとして処理されていない か、確認してください。
- 5 認証コード入力画面に戻り、30 分以内に 認証コードを入力する

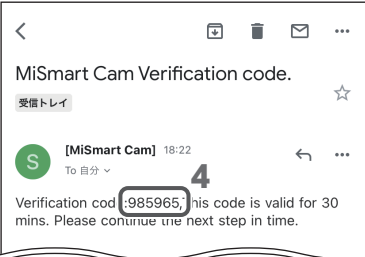

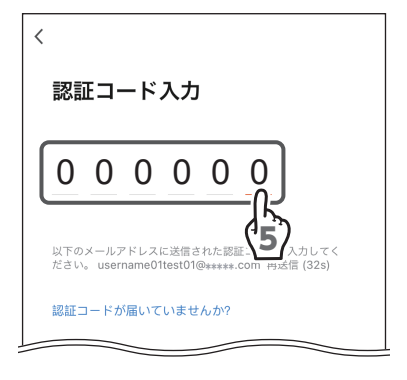

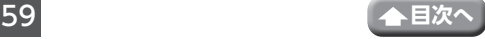

## 6 「削除」をタップする

アカウントのデータがすべて削除されます。

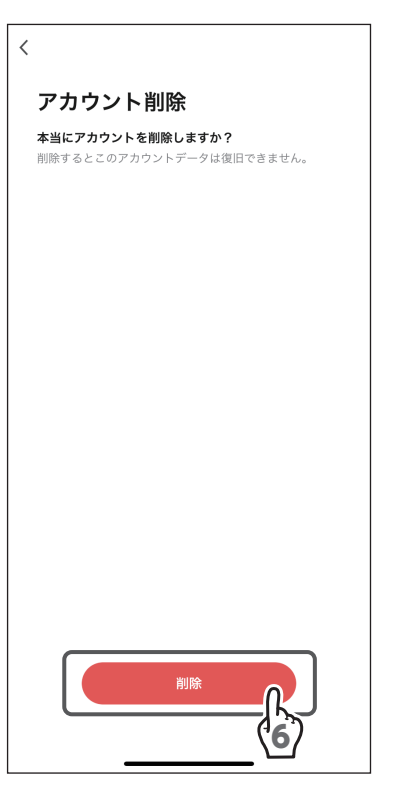

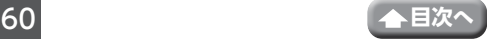

## <span id="page-61-0"></span>**プッシュ通知設定**

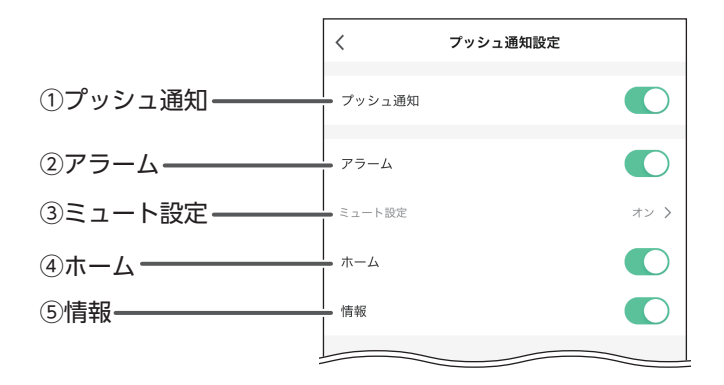

#### ①プッシュ通知

全メッセージを通知するまたはしないを設定します。

②アラーム

アラームを通知するまたはしないを設定します。

③ミュート設定

アラームの通知をオフにする期間を設定できます。

アラームの通知オフ期間を設定している場合はミュート設定画面が表示されます。 (➡ 62 [ページ\)](#page-62-0)

④ホーム

ホームを通知するまたはしないを設定します。

⑤情報

情報を通知するまたはしないを設定します。

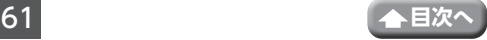

## <span id="page-62-0"></span>**●プッシュ通知のミュート設定する**

## 1 「ミュート設定」をタップする

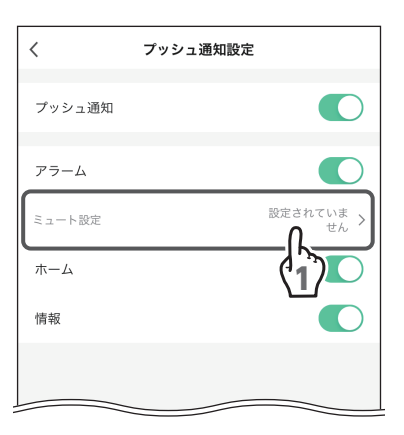

キャンセル スケジュール 保存 デバイス選択 すべてのデバー 2 繰り返し

2 「デバイス選択」をタップする

- <mark>3</mark> プッシュ通知をミュートするデバイスを<br>──タップして<mark>◇</mark>(選択)を入れる(複数選 択可)
- ▲く(戻る) をタップする

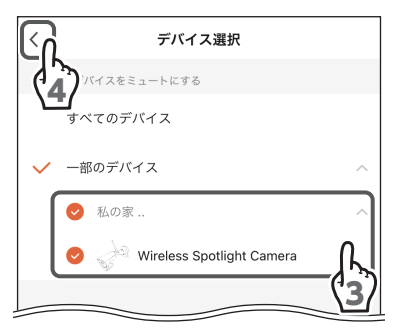

5 「繰り返し」をタップする

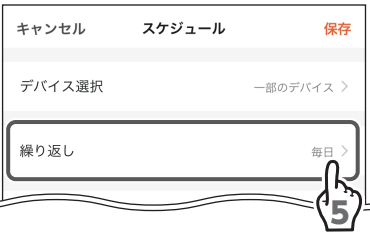

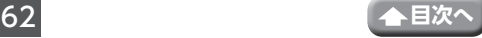

6 通知をオフにしない曜日をタップして♥ (選択)を外す(複数選択可)

7く(戻る) をタップする

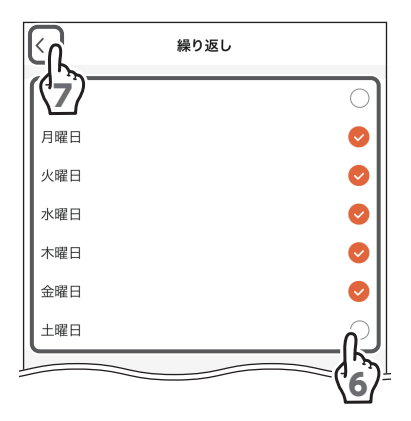

## 8ミュートする期間を設定する

開始時間および終了時間の時と分を上下に動か し、設定します。 開始時間から終了時間の期間中はスマートフォ ンやタブレットにプッシュ通知が行われません。

9 すべての設定が完了したら、「保存」をタッ プする

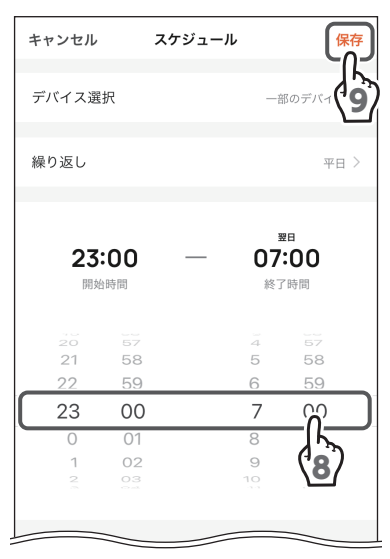

10ミュ ー ト 設 定 を 追 加 す る 場 合 は、 「スケジュール」をタップし、手順 **2** ~ **9** を設定する

**○ (OFF) にすると、ミュート (通知オフ)** が解除されます。

- 11 通知オフ期間の設定を編集する場合は、通 知オフ期間の設定をタップする
- 12く (戻る) をタップする

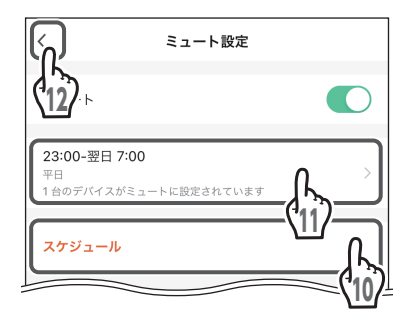

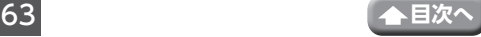

**●アラームの通知オフ期間を削除する** 

iOS の場合

- 1 左へスワイプする
- 2 削除 をタップする

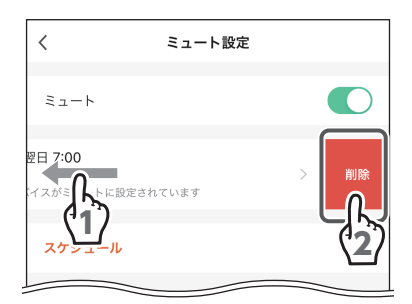

Android の場合

- 1 通知オフ期間を長押しする
- 2 メッセージが表示されたら「OK」をタッ プする

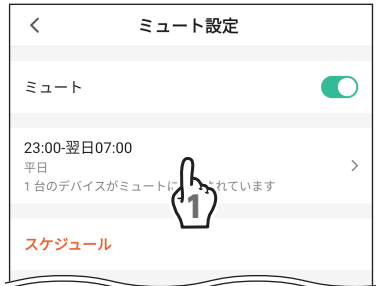

## <span id="page-64-0"></span>**MiSmart Cam について**

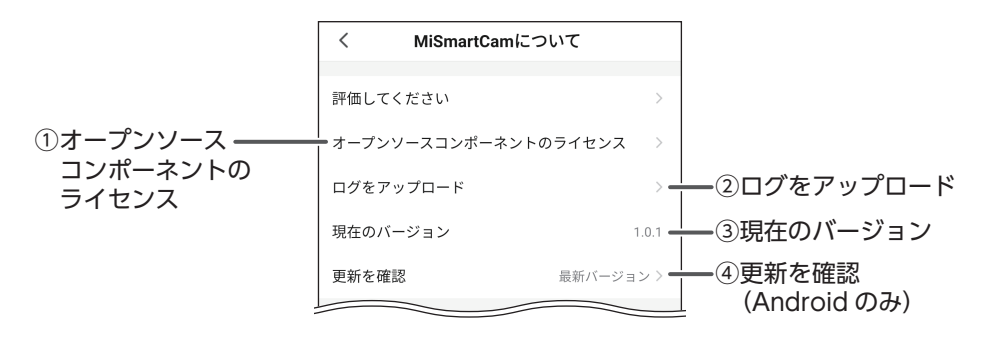

①オープンソースコンポーネントのライセンス

タップすると、オープンソースコンポーネントのライセンス一覧が表示されます。

#### ②ログをアップロード

MiSmart Cam に MiSmart Cam に異常や強制 終了が発生した場合にログデータをアップロー ドするための設定です。ログデータをアップロー ドする場合は、タップして「ログをアップロード」 をタップします。

#### ③現在のバージョン

MiSmart Cam のソフトウェアバージョンが表 示されます。

#### ④更新を確認(Android のみ)

タップすると、MiSmart Cam が更新されてい ないかを確認します。更新がない場合は「最新 バージョン」と表示されます。

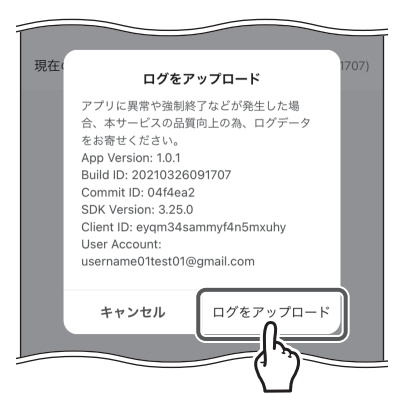

## **プライバシー設定**

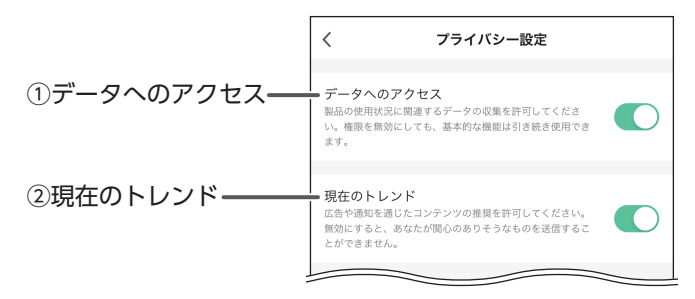

#### ①データへのアクセス

本製品の使用状況に関するデータの収集を許可するまたはしないを設定します。

#### ②現在のトレンド

広告や通知によるコンテントの送信を許可するまたはしないを設定します。

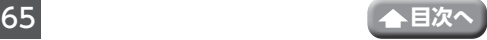

<span id="page-66-0"></span>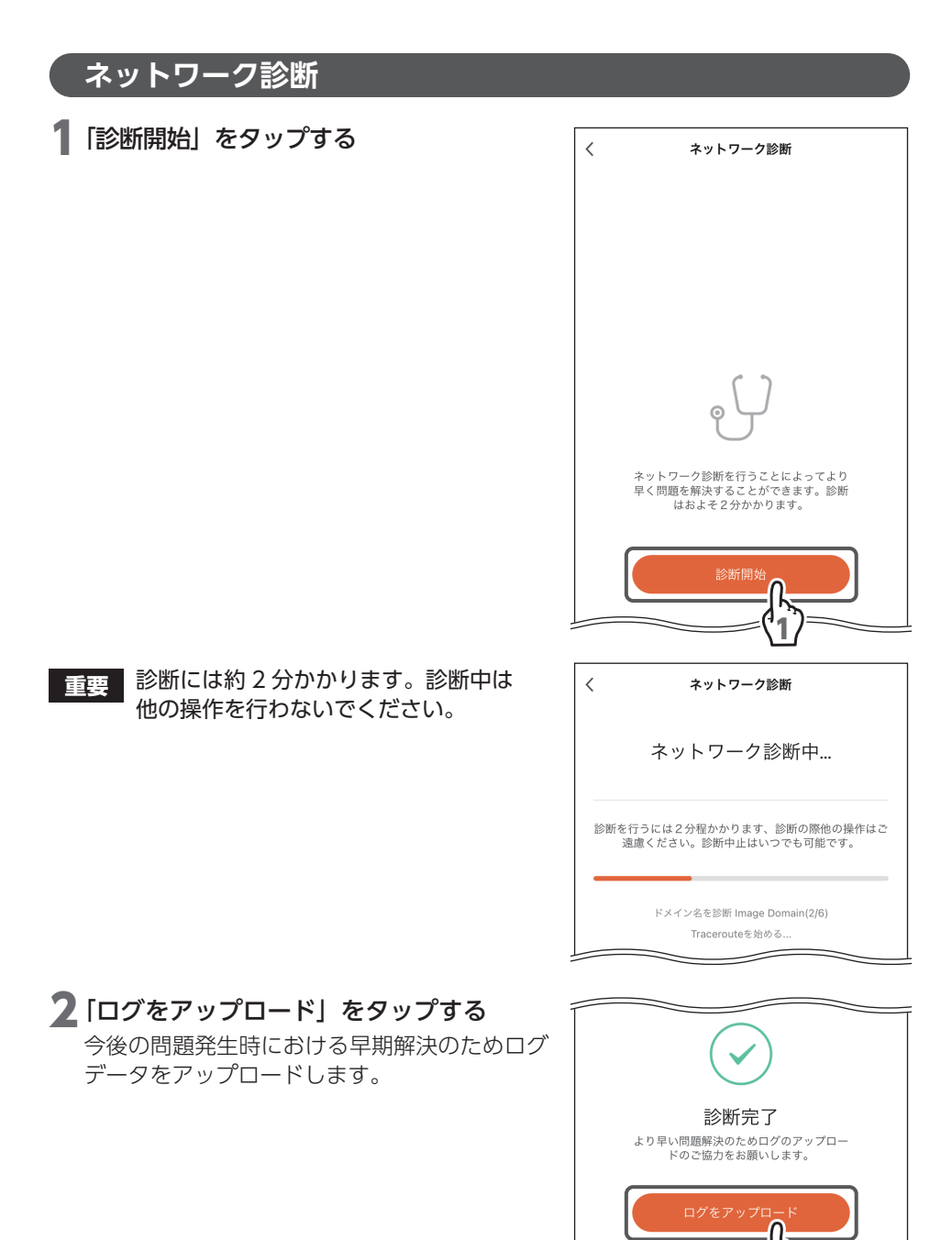

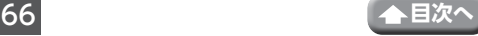

2

# **デバイス設定画面**

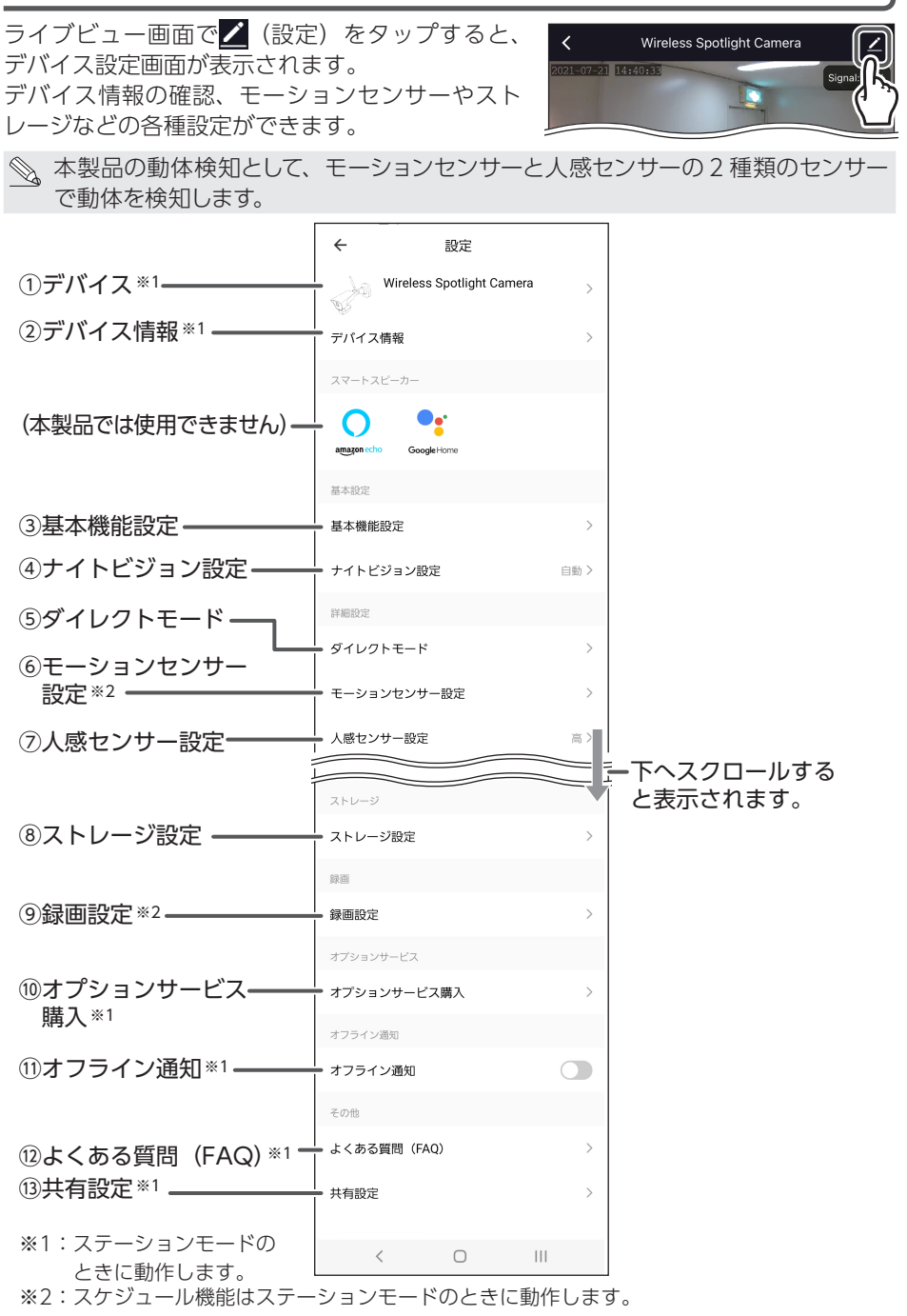

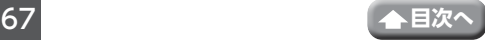

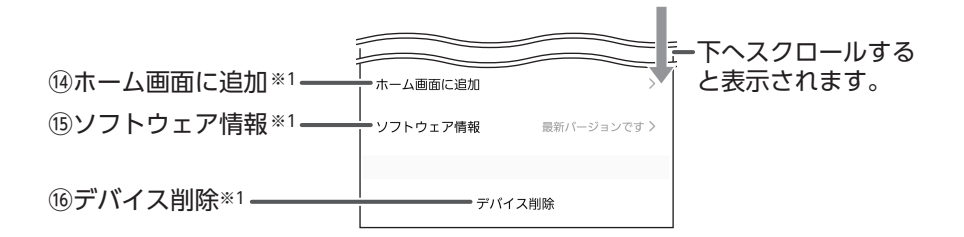

※1:ステーションモードのときに動作します。

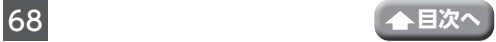

①デバイス

- デバイス画像
	- アルバムから選択:タップすると、スマートフォ ンまたはタブレットのアル バムが表示されます。静止 画をデバイス画像に設定し ます。
	- 写真を撮る:タップすると、スマートフォンま たはタブレットのカメラが起動 します。デバイスを撮影し、デ バイス画像に設定します。
- •名称 (Android) / デバイス名 (iOS) 名称を変更する場合は、「名称」(Android)/「デ バイス名| (iOS) をタップして新しい名称を入 力します。入力後、「保存」をタップします。
- $\overline{\left( \right)}$ デバイス画像 デバイス名 Wireless Spotlight Camera > 設置場所 ロビッグ

• 設置場所

タップすると、部屋場所画面(Android)/ 部屋の設定画面(iOS)が表示されます。 デバイスの設置場所をタップして選択し、「保存」をタップします。 部屋の追加方法は、「部屋を追加する」(→ 36 ページ) を参照してください。

②デバイス情報

アカウント、IP アドレス、デバイス ID、タイムゾーン、信号強度が表示されます。

- ③基本機能設定
	- ビデオフリップ 使用する場合は、「ビデオフリップ」を (ON)にします。画像が 180°回転します。
	- 通話 環境によって通話音質が悪い場合は、片方向 通話または双方向通話を切り替えできます。 タップして選択してください。
- ④ナイトビジョン設定
	- ナイトビジョン設定を自動、オフ、オンから設定できます。
	- タップして選択してください。
		- 自動:自動でオン、オフを切り替えます。( 照度にて判別します )
		- オフ:ナイトビジョンは無効です。( 常時カラーモード )
		- オン:常時ナイトビジョンで動作します。( 白黒モード、ライト点灯時はカラーモード )

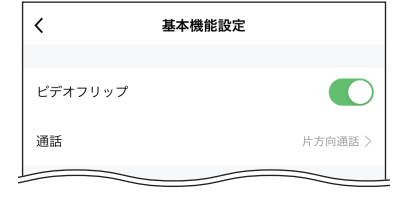

⑤ダイレクトモード

デバイスとスマートフォンやタブレットを 1 対 1 で接続するモードです。 タップすると、ダイレクトモード画面が表示されます。(➡ 73 [ページ\)](#page-73-0)

#### ⑥モーションセンサー設定

**使用する場合は、「ヤンサー」を● ● (ON)に** します。

感度、非検出エリア、アラートを設定します。 (ダイレクトモードでは、スケジュール動作は機 能しません。)

- ◎ モーションセンサーの非検知エリア設定に て背景の画像が表示されない場合は、メディ アアクセスの権限が許可されていることを 確認してください。
- 感度

低、中、高から設定できます。 タップして選択してください。

- 非検出エリア
- 非検出エリアを設定する場合は、「非検知エリ ア| を ● (ON) にします。ON にすると、 下側に「非検知エリア設定」が追加されます。 1.非検知エリアの設定については、画面に表示 されている内容をご確認ください。
- 2.非検知エリアを追加するときは画面左下の「+」 をタップしてください。非検知エリアを削除す るときは、「削除」をタップしてください。選 択されている非検知エリアが削除されます。

3.設定完了後、「保存」をタップしてください。 • スケジュール

アラートのスケジュールを設定できます。

タップすると、スケジュール画面が表示されます。

スケジュール追加の詳細は、「スケジュールを設定する」(→ 22 ページ)を参照 してください。ただし、「ライト」を「モーションセンサー」に読み替えてください。 • 通知間隔

1 分、3 分、5 分から選択します。タップして選択してください。

#### ⑦人感センサー設定

- オフ、低、中、高から設定できます。
- タップして選択してください。
	- オフ:無効
	- 低:3m
	- 中:5m
	- 高:8m

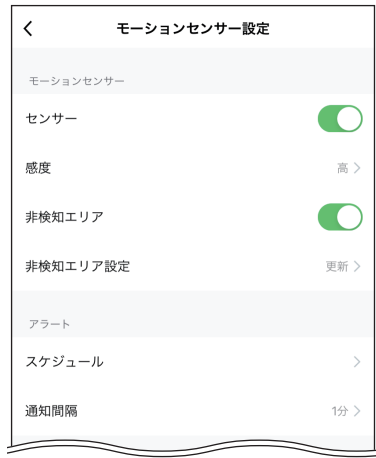

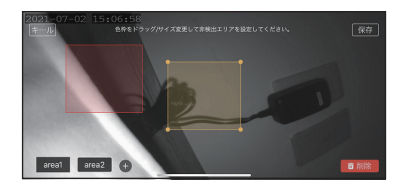

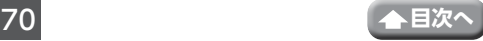

デバイス設定画面(つづき)

#### ⑧ストレージ設定

ストレージの総容量、使用中の容量、空き容量 を確認できます。

• ストレージ初期化

ストレージを初期化します。ストレージの初 期化をするとカメラが再起動します。

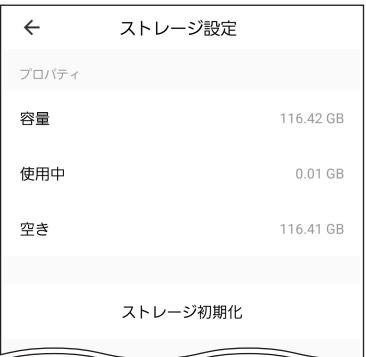

#### ⑨録画設定

ストレージを使用する場合は、「ストレージ録画」 **な■ ( ) (ON) にします。** ON にすると、下側に「サイレント録画」、「録

画モード」が追加されます。

- サイレント録画 サイレント録画を使用する場合は、「サイレン **ト録画| を● ● (ON) にします。**
- 録画モード
	- タップして選択してください。
	- イベント録画:イベント発生時に約 20 秒間録 画します。

※イベント発生前約5秒、発生 後 15 秒録画をし、イベント が継続して発生する場合は録 画時間が延長されます。

連続録画:常に最新の映像を録画し続けます。

• スケジュール

(ダイレクトモードでは、スケジュール動作のみ機能します。)

このスケジュールは録画機能自体をオン/オフするスケジュールとなります。

( スケジュール録画とは異なります。)

スケジュール録画をするときは、連続録画モードにて録画したい時間でスケジュー ルをオン/オフするとスケージュール録画をすることができます。

#### ⑩オプションサービス購入

ご使用に合わせて、オプションをご購入いただけます。

購入方法や使用方法などについては、画面に表示されている手順に従ってください。 また、オプションサービスの購入はステーションモードのときに利用することができ ます。当社は、オプションサービスの購入または使用については、一切の責任を負い ません。

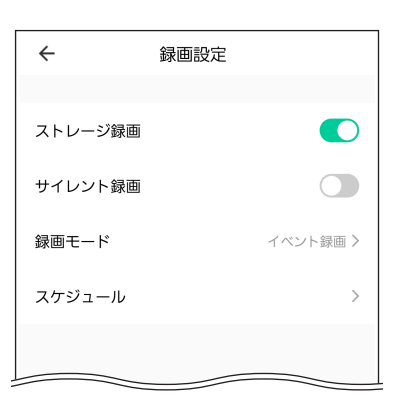

![](_page_71_Picture_24.jpeg)
#### ⑪オフライン通知

デバイスが 30 分以上オフラインになった場合に通知する場合は、 ● (ON) にし ます。タップすると、メッセージが表示されます。「OK」をタップします。

#### $(12)$ よくある質問 (FAQ)

タップすると、問い合わせの多い質問と解決方法が FAQ 形式で表示されます。解決 できない場合は、弊社にお問い合わせください。(➡ 45 ページ)

### ⑬共有設定

タップすると、共有設定画面が表示されます。 「共有を追加」をタップして、「国 / 地域」を選 択し、「アカウント」にメールアドレスを入力し ます。入力後、「OK」をタップします。追加さ れたアカウントは登録デバイスが共有されて制 御することが可能となります。

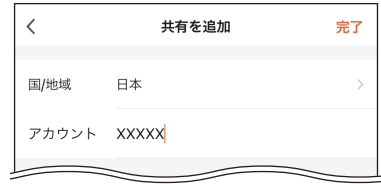

### ⑭ホーム画面に追加

デバイスのショートカットアイコンをホーム画面に追加できます。

- Android の場合 確認ダイアログが表示され、「すぐに作成」を タップします。
- iOS の場合 をタップし、「ホーム画面に追加」をタップ します。

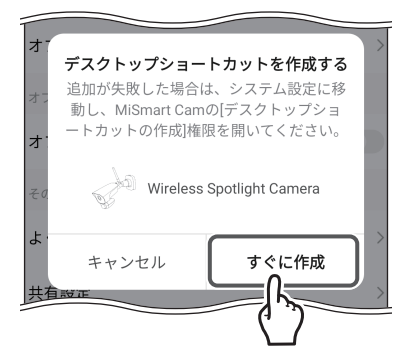

#### ⑮ソフトウェア情報

ファームウェアのバージョンが表示されます。

デバイスを自動的にアップデートして常に最新の状態にする場合は、「機器を自動的 に最新の状態に保つ|を ● (ON)にします。メッセージが表示されたら、「OK」をタッ プします。

## ⑯デバイス削除

デバイスを削除します。

タップすると、メッセージが表示されます。「OK」をタップします。

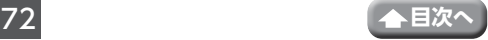

# <span id="page-73-0"></span>**ダイレクトモード**

ダイレクトモードに設定したスマートフォンやタブレット以外を使用するとただしく動 作しないことがあります。

- 1 ライブビュー画面で (設定)をタップ する デバイス設定画面が表示されます。
- 2 [ダイレクトモード] をタップする

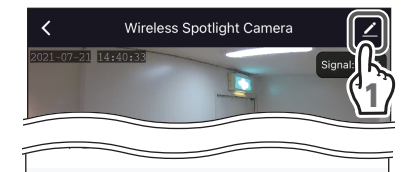

高

詳細設定

モーションセンサー設定 人感センサー設定

ダイレクトモード

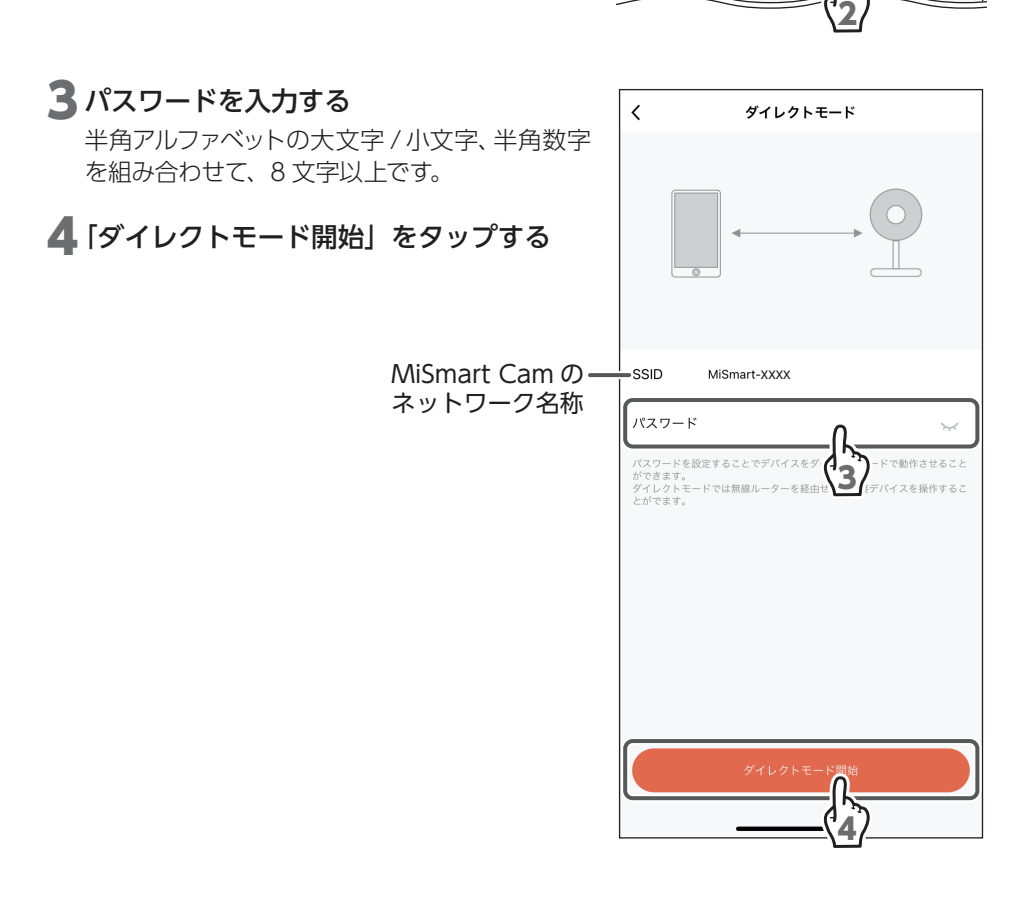

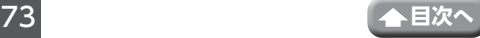

ダイレクトモード(つづき)

# 5 メッセージが表示されたら、「OK」(Android) /「完了」(iOS)をタップする

- **重要** ダイレクトモードでデバイスを再起 動すると、MiSmart Cam とデバイ スの接続がいったん途切れます。再 起動後、スマートフォンまたはタブ レットと無線 LAN がこのデバイスに 接続されていることを確認してくだ さい。
- 6 ダイレクトモード開始成功と表示された ら、「接続」をタップする

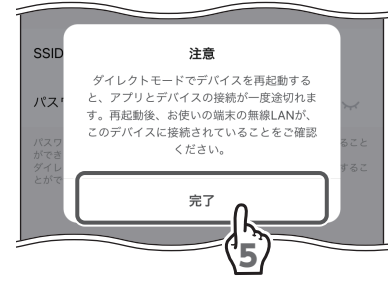

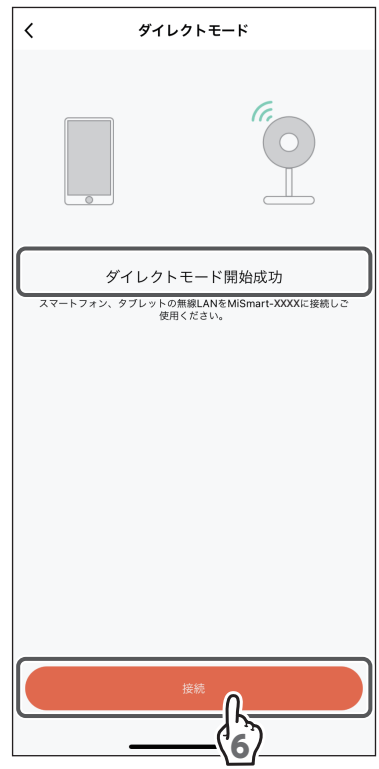

ダイレクトモード (つづき)

(Android のみ)

7 ダイレクトモードに設定した後、アプリを インストールしたスマートフォンまたは タブレットの Wi-Fi 設定をする

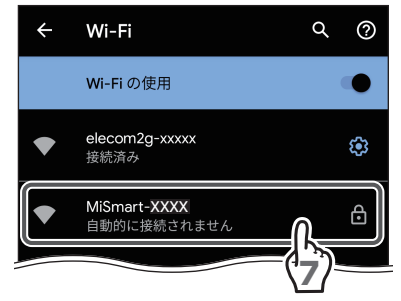

8 カメラを接続すると、スマートフォンまた はタブレットにインターネット未接続の 通知がくる

## ● 通知を開き、インターネット未接続の状態 で接続する確認ダイアログが表示され、接 続を継続する

- **重要** 接続継続しないとカメラと接続はで きません。
	- ダイアログにて今後表示しないとす ると今後このダイアログが表示され なくなります。その場合はアプリを 再インストールする必要があります) • ダイレクトモードのときに登録カメ ラに接続しないで、他の無線 LAN ルーターに接続すると、アプリは正 常に動作しないことがあります。

(iOS SIM カード使用時)

7インターネット未接続でも接続を継続する かの確認ダイアログで接続継続する

- モバイルデータ通信を使用:通信料がかかり ます。
- Wi-Fi の使用を続ける:Wi-Fi 接続の設定が 必要です。

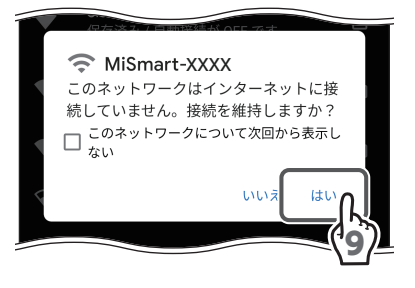

MiSmart-XXXX<br>インターネットに接続されていませ

8

ක

MiSmart-XXXX はインターネットにアクセスできません<br>タップL てその他のオプションを表示

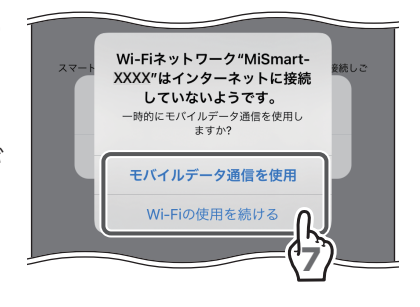

# 8スマートフォンまたはタブレットの Wi-Fi 設定で MiSmart Cam のネットワーク (MiSmart-XXXX)をタップする

**重要** ダイレクトモードのときに登録カメ ラに接続しないで、他の無線LANルー ターに接続すると、アプリは正常に 動作しないことがあります。

iOS の設定画面が表示されます。

①「Wi-Fi」をタップし、「MiSmart-XXXX」を タップする

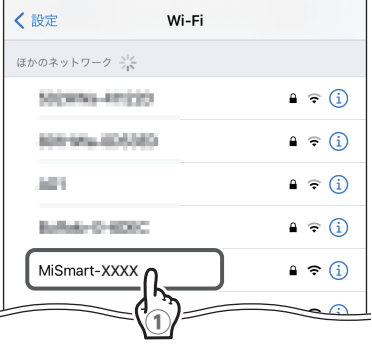

② パスワードを入力する

③「接続」をタップする

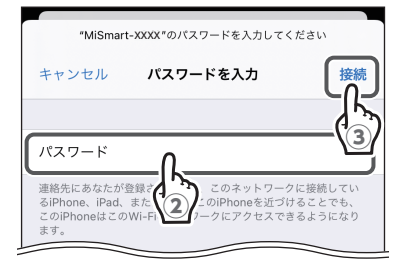

デバイスがダイレクトモードで接続されます。

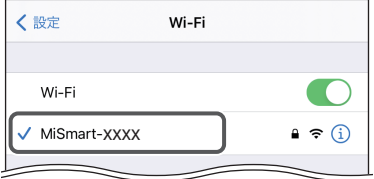

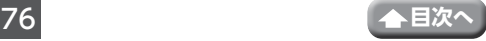

# **ステーションモードの戻しかた**

ステーションモードに戻すときは、「ダイレクトモード」(→73ページ)の手順1から手 順 **2** を実施してください。

**重要** ステーションモードに戻す前のご注意 • ダイレクトモードを停止するときは、11 ページまたは 14 ページで登録した 無線ルーターと本製品が接続できる環境にあることを確認してください。

• 無線ルーターと本製品が接続できない状態で、ダイレクトモードを停止する と、本製品を操作することができなくなります。

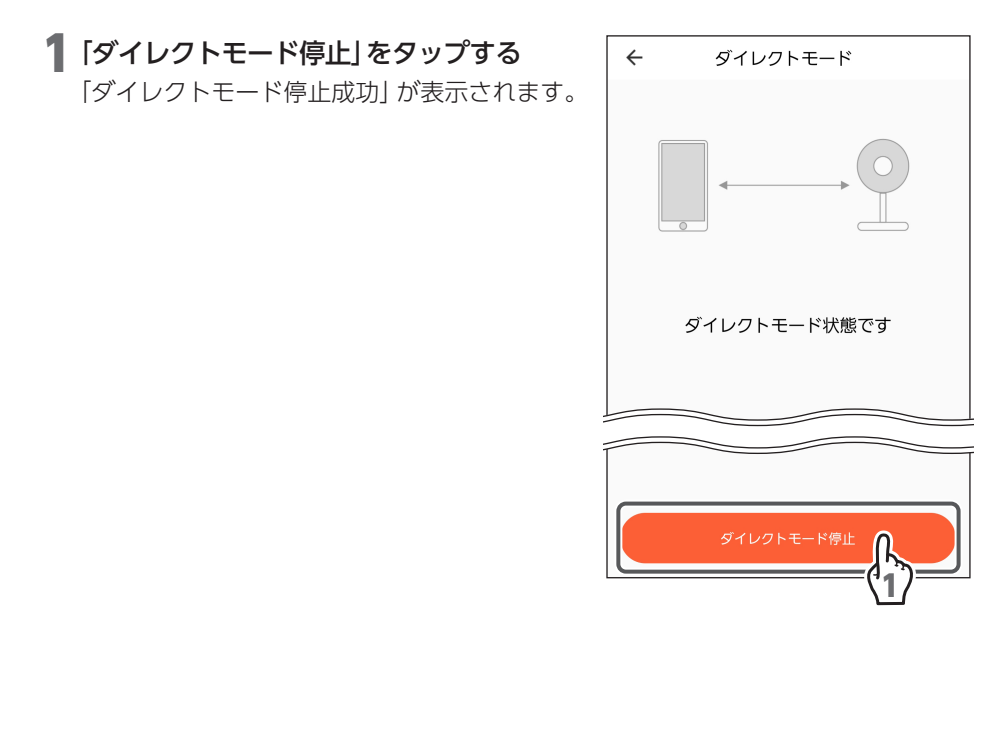

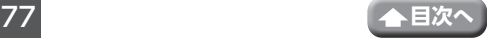

# 2 「デバイスリストに戻る」をタップする

11 ページまたは 14 ページで設定した無線 ルーターに接続します。

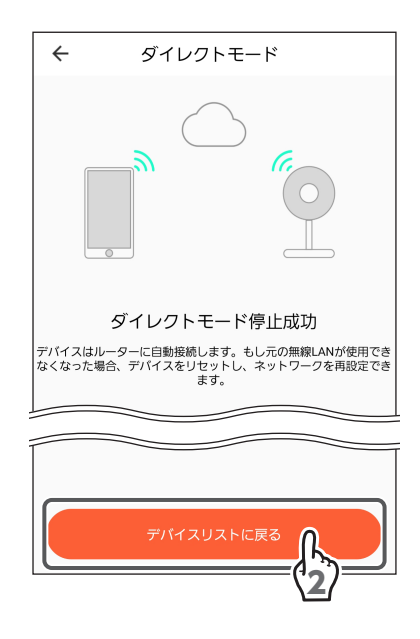

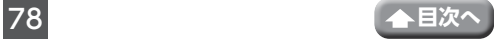

# **ソフトウェア情報**

<span id="page-79-0"></span>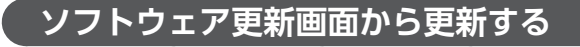

1 ライブビュー画面で (設定)をタップ する

デバイス設定画面が表示されます。

2 [ソフトウェア情報]をタップする

3 [更新] をタップする

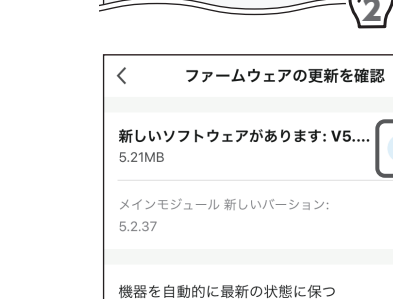

 $\overline{\left(}$ 

 $204$ 

共有設定

 $-07-21$   $14.40$ 

よくある質問 (FAQ)

ホーム画面に追加 ソフトウェア情報

Wireless Spotlight Camera

▲「更新を開始します」をタップする

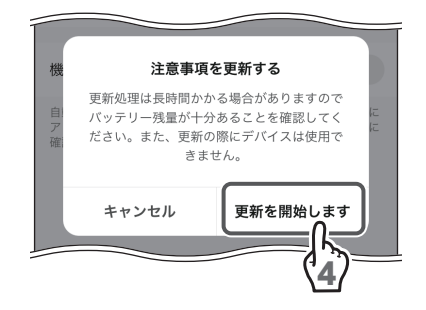

自動アップグレード機能を有効にすると、デバイスは自動的に ココン・シッシ・・・。。<br>アップグレードされます。重要な機能のアップグレードは先に<br>確認する事が必要です

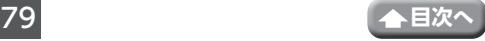

1

Sig

3

雨妖

# **更新ダイアログ画面から更新する**

# 1「更新」をタップする

手順 **2** 以降は[、「ソフトウェア更新画面から更](#page-79-0) 新する| (→ 79 ページ) を参照してください。

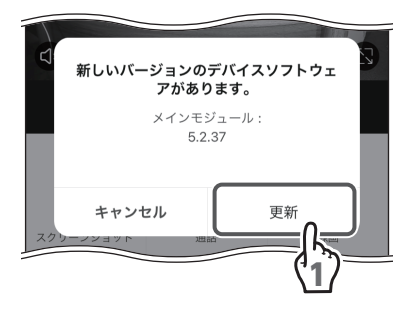

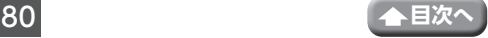

#### **故障と判断する前に** ※「取扱説明書」と記載している個所は、デバイスに 付属の取扱説明書も合わせて確認してください。

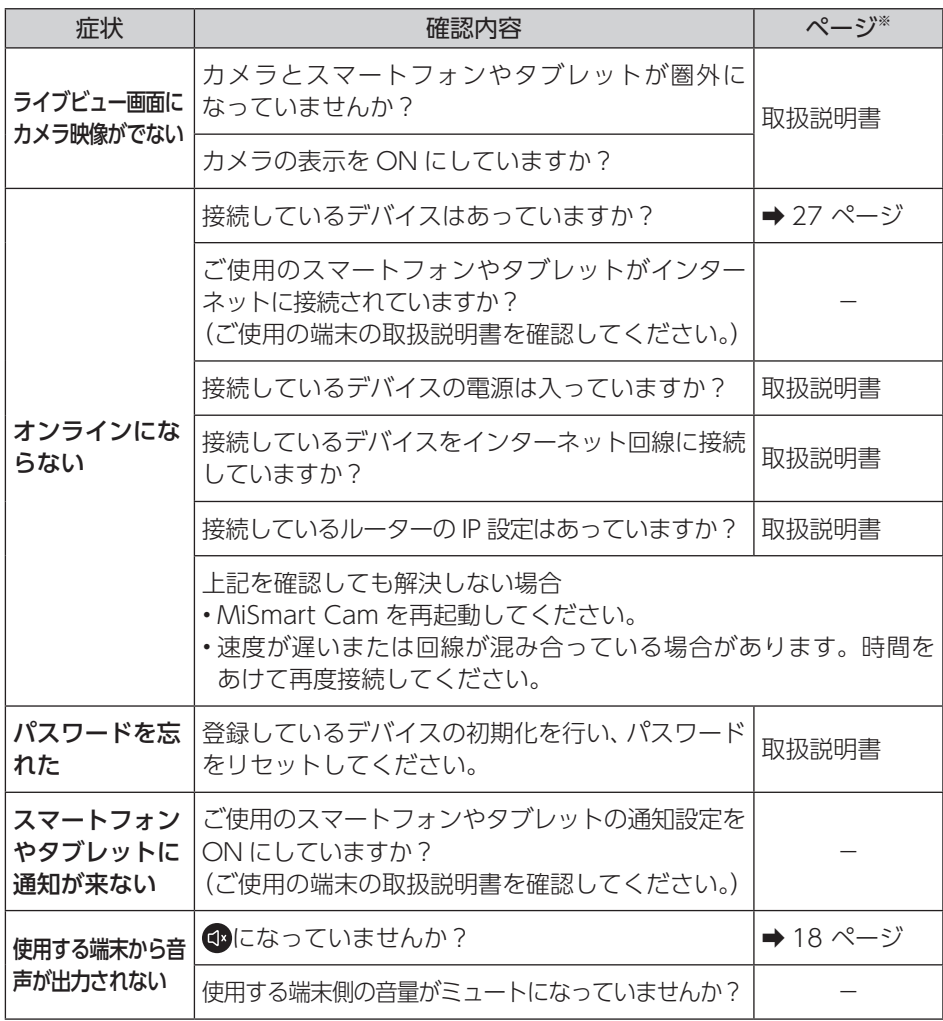

(1912) **0570-033-083 カスタマ-センタ-** ※全国一律料金でご利用いただけます。 ※携帯電話・PHSからもご利用いただけます。 ※ナビダイヤルは各社音声通話定額サービスの対象外となっております。

**土・日・祝日もご利用ください!** ■ 受付時間 **9:30~17:00** (夏季・年末年始休暇は除く) ■ 一部のIP電話で上記番号がご利用になれない場合:**050-3818-9016 ホームページアドレス https: //www.dxantenna.co.jp/**

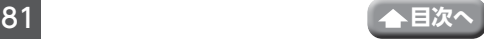